DU4036

# **Eee PC Softwarehandleiding Eee PC S101**

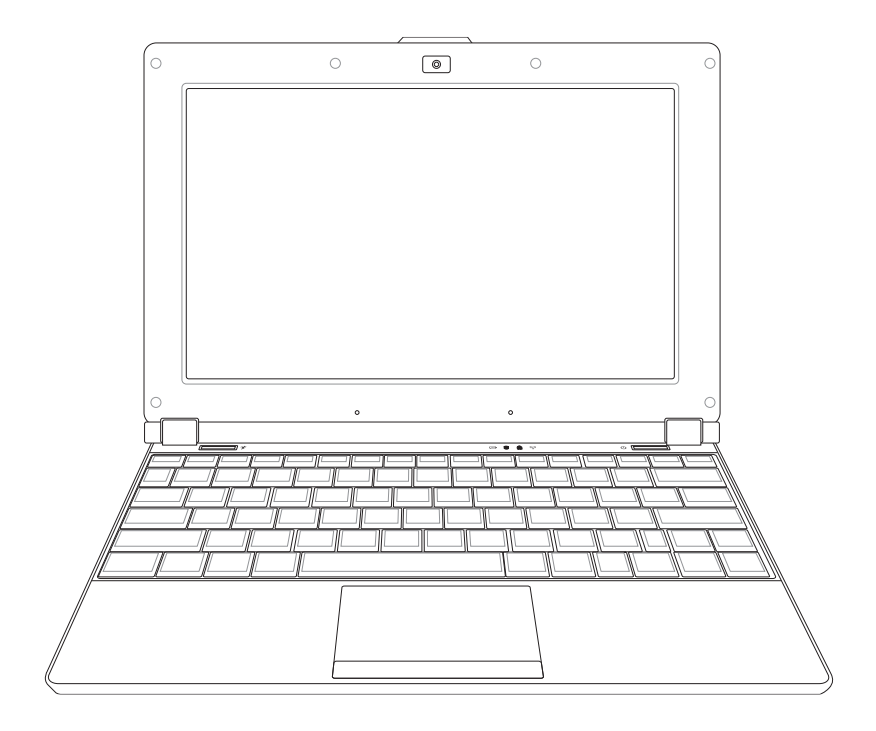

## **Inhoudsopgave**

#### Hoofdstuk 1: Kennismaken met de Eee PC

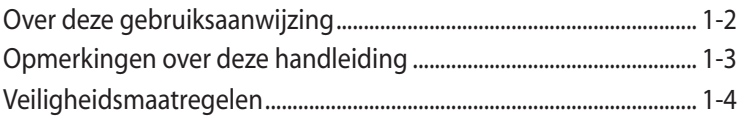

#### Hoofdstuk 2: De Eee PC gebruiken

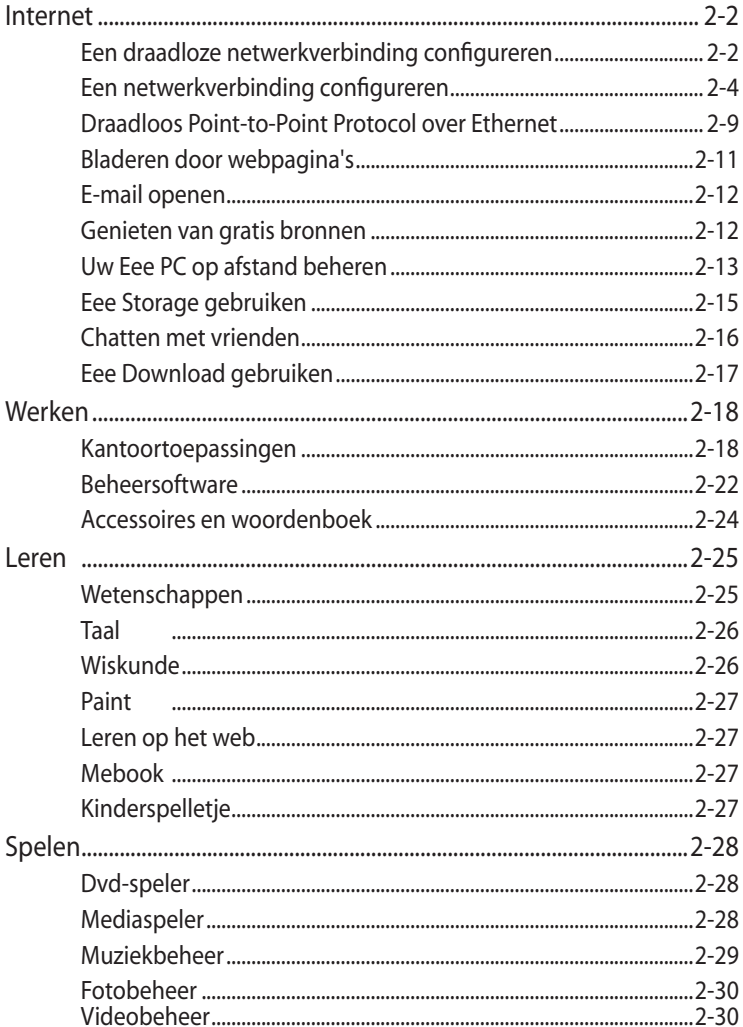

## **Inhoudsopgave**

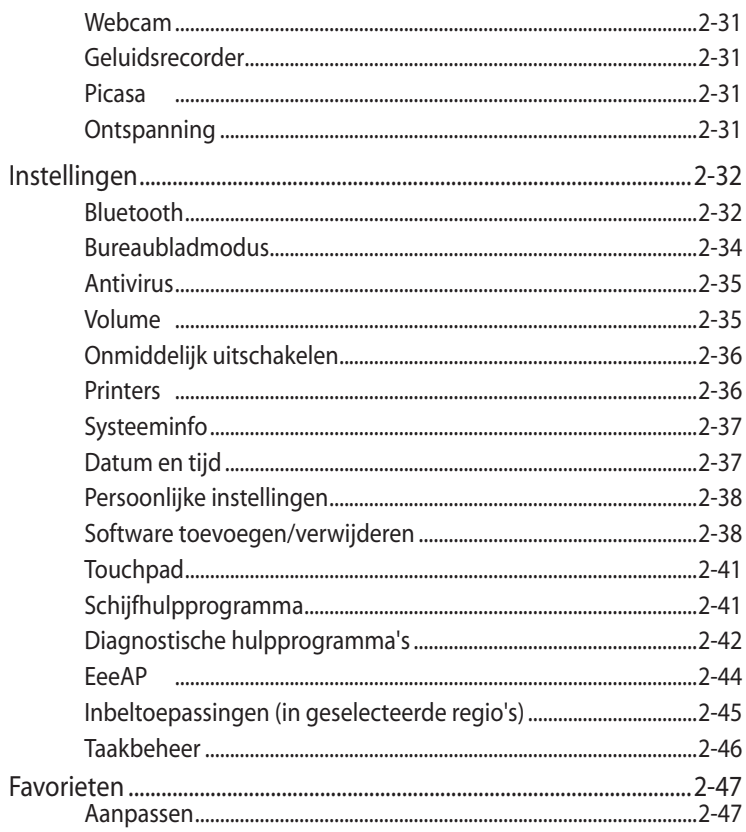

#### Hoofdstuk 3: Systeemherstel

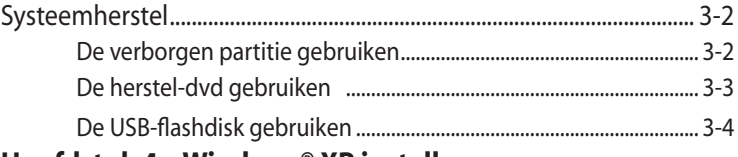

#### Hoofdstuk 4: Windows® XP installeren

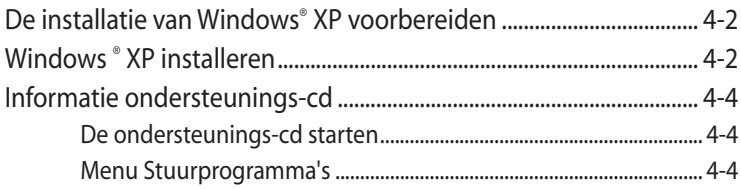

# **Inhoudsopgave**

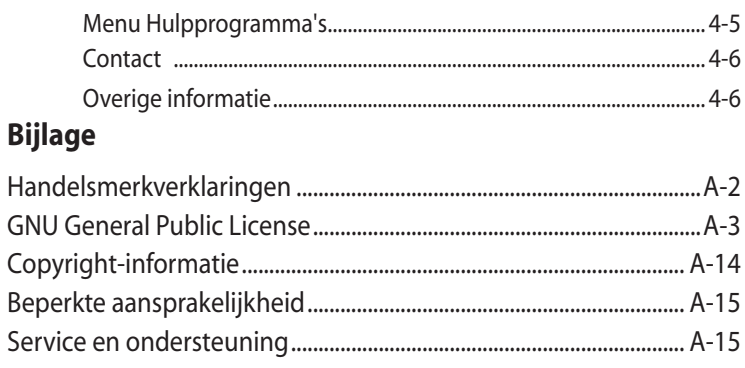

**Over deze gebruiksaanwijzing**

**Opmerkingen over deze handleiding**

**Veiligheidsmaatregelen**

# **Kennismaken met de Eee PC**<br>de Eee PC

# **Over deze gebruiksaanwijzing**

U leest momenteel de gebruikershandleiding van de Eee PC. Deze gebruikershandleiding biedt informatie over de manier waarop u de Eee PC kunt gebruiken. Dit zijn de hoofdsecties van deze gebruikershandleiding:

**1. Kennismaken met de Eee PC**

Hier maakt u kennis met de Eee PC en deze gebruikershandleiding.

#### **2. De Eee PC gebruiken**

Biedt informatie over het gebruik van de hulpprogramma's van de Eee PC.

#### **3. Systeemherstel**

Biedt u informatie over de het systeemherstel.

#### **4. Windows® XP installeren**

Geeft informatie over de manier waarop u Windows® XP en de inhoud van de ondersteunings-cd op uw EeePC kunt installeren.

#### **5. Bijlage**

Biedt veiligheidsverklaringen.

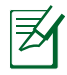

De daadwerkelijk bijgeleverde toepassingen verschillen afhankelijk van het model en de regio. Er kunnen verschillen zijn tussen uw Eee PC en de afbeeldingen in deze handleiding. U kunt uw EeePC beschouwen als de juiste voorstelling.

# **Opmerkingen over deze handleiding**

In deze handleiding worden enkele opmerkingen en waarschuwingen gebruikt die u zullen helpen uw taken veilig en efficiënt uit te voeren. Het belang van deze opmerkingen verschilt als volgt:

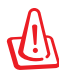

**WAARSCHUWING!** Belangrijke informatie die moet worden opgevolgd voor een veilig gebruik.

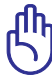

**BELANGRIJK!** Vitale informatie die moet worden opgevolgd om schade aan gegevens, onderdelen of lichamelijke letsels te vermijden.

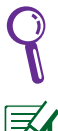

**TIP**: Tips voor het voltooien van taken.

**OPMERKING**: informatie voor speciale situaties.

# **Veiligheidsmaatregelen**

De volgende veiligheidsmaatregelen zullen de levensduur van de Eee PC verlengen. Volg alle voorzorgsmaatregelen en instructies. Laat elk onderhoud en elke reparatie over aan bevoegd personeel, tenzij anders beschreven in deze handleiding. Gebruik geen beschadigde voedingskabels, accessoires of andere randapparatuur. Gebruik geen krachtige oplosmiddelen zoals thinners, benzeen of andere chemische producten op of in de nabijheid van het oppervlak.

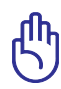

Koppel de wisselstroomvoeding los en verwijder de batterij voordat u het apparaat reinigt. Veeg de Eee PC schoon met een propere cellulose spons of een zeemleer, bevochtigd met een oplossing van niet bijtend schoonmaakmiddel en enkele druppels warm water en verwijder extra vocht met een droge doek.

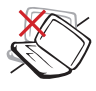

Plaats het NIET op een oneffen of onstabiel werkoppervlak. Neem contact op met de onderhoudsdienst als de behuizing beschadigd is.

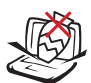

Plaats GEEN objecten op de notebook, laat er niets op vallen en stop geen vreemde objecten in de Eee PC.

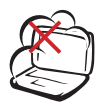

Stel het apparaat NIET bloot aan vuil of stofrijke omgevingen. Gebruik het apparaat NIET bij gaslekken.

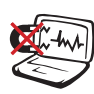

Stel de Eee PC NIET bloot aan krachtige magnetische of elektrische velden.

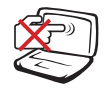

Duw NIET op het beeldscherm of raak het niet aan. Installeren het apparaat niet samen met andere kleine items die krassen kunnen maken of in de Eee PC

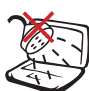

Stel het apparaat NIET bloot aan of gebruik het niet in de nabijheid van vloeistof, regen of vocht. Gebruik de modem NIET tijdens een onweer.

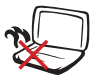

Laat de Eee PC NIET op uw schoot of een ander lichaamsdeel liggen om ongemak of letsels door blootstelling aan hitte te vermijden.

kunnen vallen.

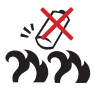

Veiligheidswaarschuwing batterij: Gooi de batterij NIET in het vuur. Veroorzaak GEEN kortsluiting in de contacten. Demonteer de batterij NIET.

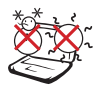

VEILIGE TEMP: deze Eee PC mag alleen worden gebruikt op plaatsen met een omgevingstemperatuur tussen 5°C (41°F) en 35°C (95°F)

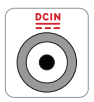

INGANGSVERMOGEN: Raadpleeg het vermogenslabel op de onderkant van de Eee PC en zorg ervoor dat uw voedingsadapter overeenstemt met het vermelde vermogen.

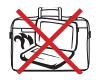

Wanneer de Eee PC is ingeschakeld, mag u deze NIET dragen of afdekken met materialen die de luchtcirculatie zullen beperken, zoals een draagtas.

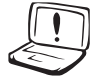

Onjuiste installatie van de accu kan een ontploffing veroorzaken en de Eee PC beschadigen.

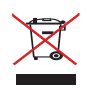

Gooi de Eee PC NIET weg bij het huishoudelijk afval. Dit product is ontworpen om een correct hergebruik van onderdelen en recycling mogelijk te maken. Het symbool met de doorgekruiste vuilnisbak geef aan dat het artikel (elektrisch, elektronische apparatuur en knoopbatterijen welke kwik bevatten) niet bij het gemeentelijk afval mogen worden afgeleverd. Raadpleeg de lokale voorschriften voor het verwijderen van elektronische producten.

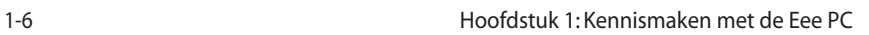

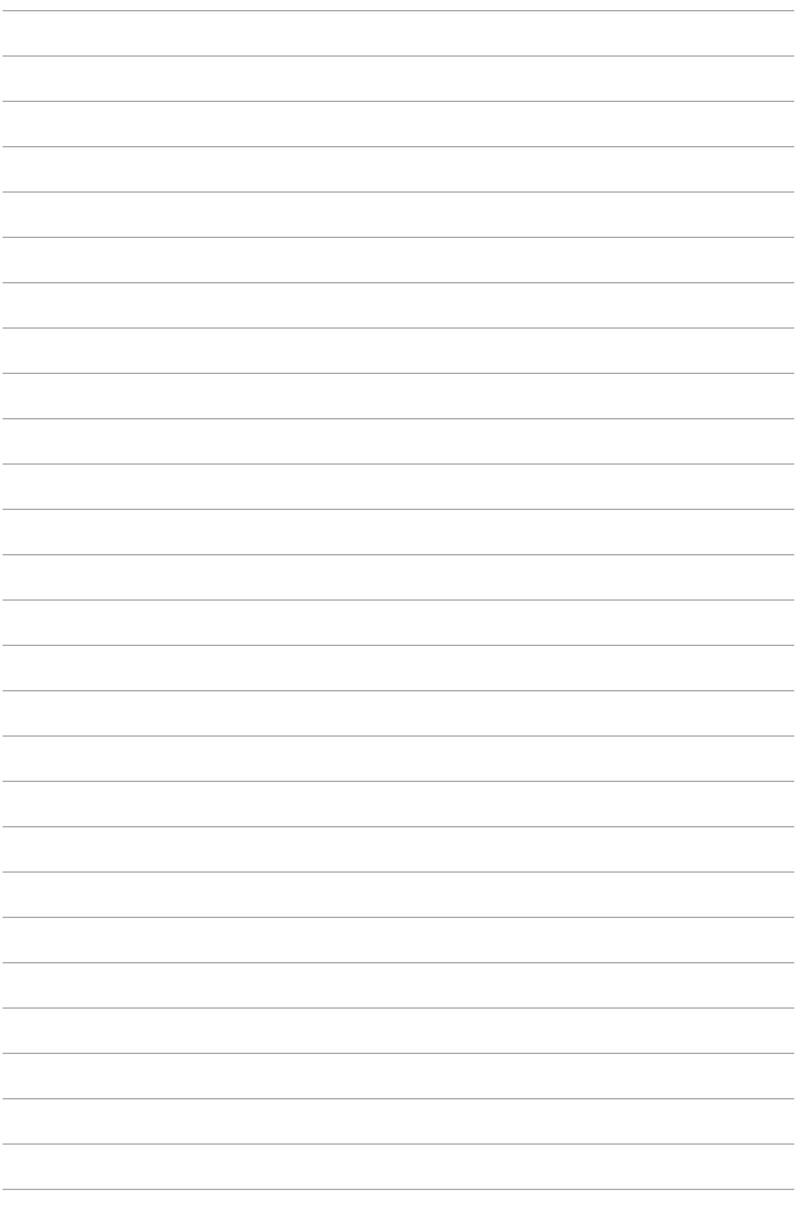

**Internet**

**Werken**

**Leren**

**Spelen**

**Instellingen**

**Favorieten**

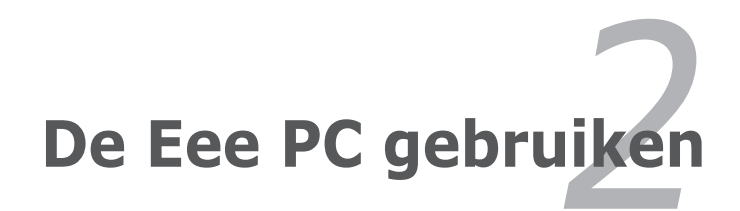

## **Internet**

## **Een draadloze netwerkverbinding configureren**

- 1. Druk op  $\boxed{\begin{array}{|c|c|c|}\end{array}} + \boxed{\begin{array}{|c|c|}\end{array}} \begin{array}{|c|}\end{array}}$  (<Fn> + <F2>) om de draadloze LAN-functie te activeren.
- 2. Klik op **Draadloze netwerken** op het tabblad **Internet**.

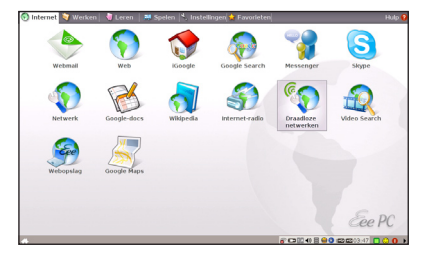

3. Selecteer het draadloze toegangspunt waarmee u een verbinding wilt maken in de lijst en klik op **Verbinden** om de verbinding tot stand te brengen.

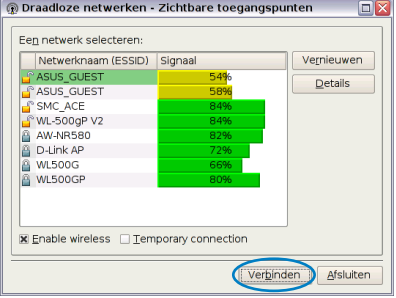

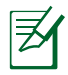

Zorg dat het vakje voor **Draadloos inschakelen** is geselecteerd.

- 4. Wanneer u een verbinding maakt, is het mogelijk dat u een wachtwoord moet invoeren.
- 5. Nadat een verbinding is gemaakt, wordt deze weergegeven in de lijst.

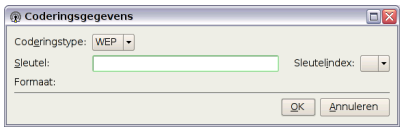

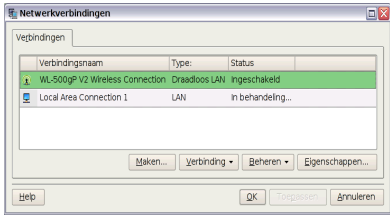

6. De balken met de sterkte van het draadloze signaal worden weergegeven in het systeemvak.

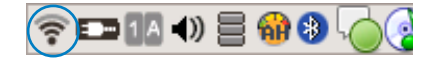

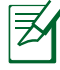

In een Windows XP-omgeving verdwijnt het pictogram van de draadloze verbinding wanneer u het draadloos LAN uitschakelt door op  $\lceil \frac{f_n}{f_n} \rceil + \lceil \frac{f^2}{g_n} \rceil$  (<Fn> + <F2>) te drukken.. Activeer de draadloze LAN-functie voordat u een draadloze netwerkverbinding configureert.

Klik met de rechtermuisknop op de balk voor het draadloos signal in het systeemvak om snel te **Verbinden met een ander netwerk**, **Een nieuwe verbinding te maken** of te bladeren door **Alle netwerkverbindingen**.

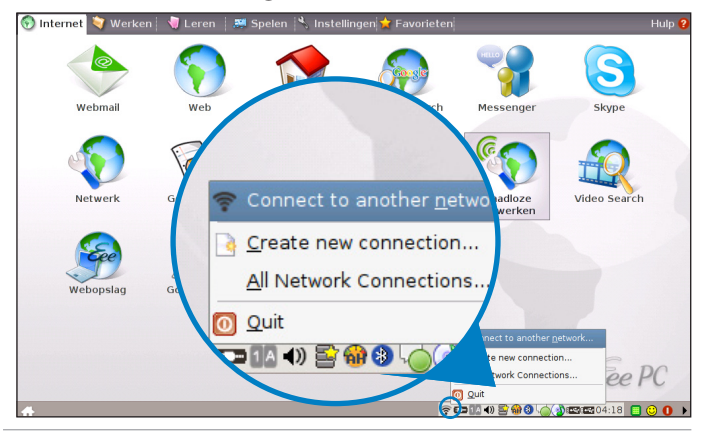

## **Een netwerkverbinding configureren**

Als u netwerktoegang wilt krijgen, sluit u de ene RJ-45-aansluiting van de netwerkkabel aan op de netwerkpoort van de Eee PC en de andere op een hub of switch. De onderstaande afbeelding is een voorbeeld van uw Eee PC die is aangesloten op een netwerkhub of --switch voor gebruik met de ingebouwde ethernetcontroller. U moet deze verbinden met het netwerk om te kunnen genieten van alle netwerkservices en -functies van de Eee PC.

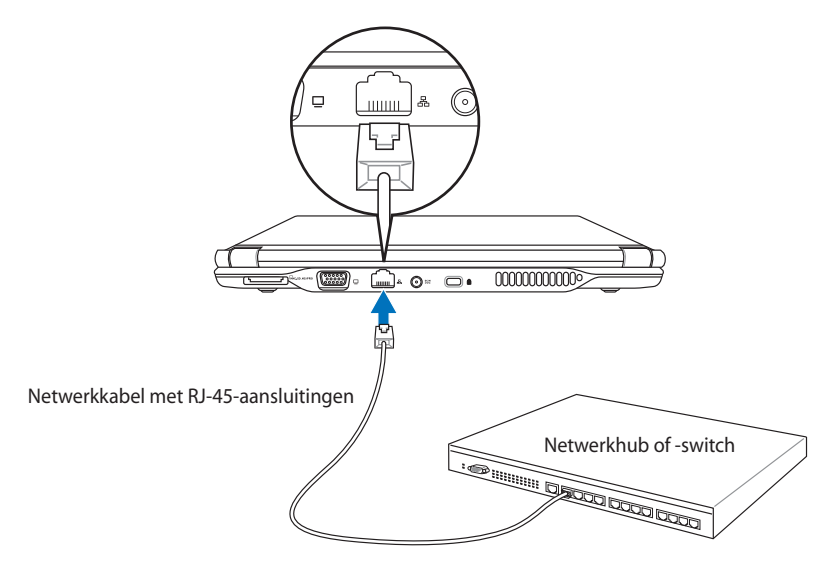

#### **LAN-netwerk**

*Een dynamisch IP-adres gebruiken:*

1. Selecteer op het tabblad **Internet** het item **Netwerk** om de configuratie te starten.

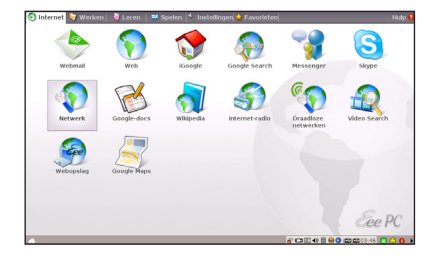

- 2. Klik op **Maken** om een netwerkverbinding tot stand te brengen.
- 3. Selecteer het type verbinding dat u gebruikt en klik op **Volgende**.

- 4. Selecteer de hardware die u wilt gebruiken om uw verbinding te maken en klik op **Volgende**.
- 5. Schakel de eerste optie Dynamisch IP-adres (DHCP) in en klik op **Volgende**.
- 6. Voer een naam in voor deze verbinding en klik op **Volgende**.

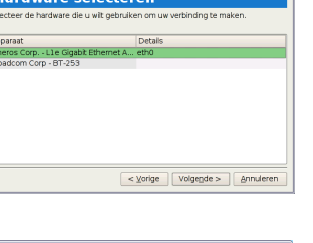

 $\begin{tabular}{|c|c|c|c|} \hline & \multicolumn{3}{|c|}{\textbf{Vodge}}\\ \hline \multicolumn{3}{|c|}{\textbf{Vodge}}\\ \hline \end{tabular}$ 

 $\boxed{\text{Volume}} = \boxed{\text{Numberen}}$ 

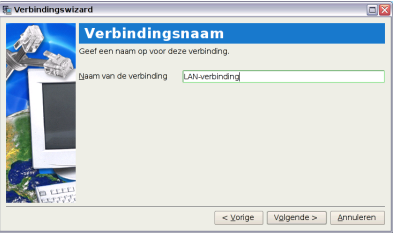

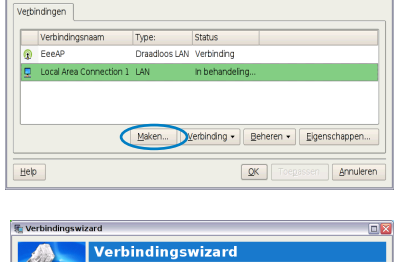

ze wizard kunt u de

dinastune Verbindingstype:<br>
Kabel<br>
Inbellen - AOL<br>
Mbellen - AOL<br>
GSM / 3G (LMTS) / HSDPA<br>
DSL - Punt-naar-punt via A<br>
DSL - Punt-naar-punt via e **D** 

F Netwerkverhindinger

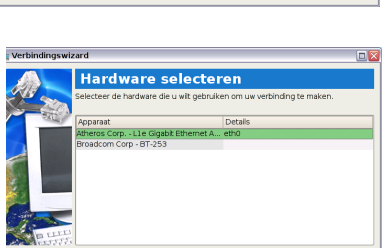

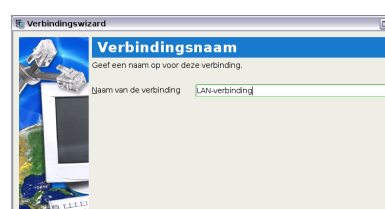

**Adrestype selecteren** er het adrestype dat uw or<br>reren op het TAN @ Dynamisch P-adres (DHCP) Statisch P-adres

7. Klik op **Voltooien** om de instellingen toe te passen of klik op **Terug** om wijzigingen aan te brengen.

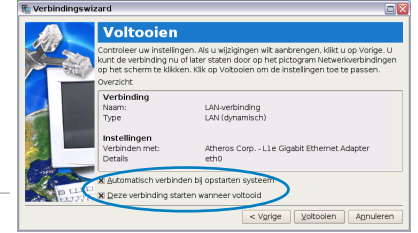

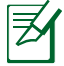

Klik, afhankelijk van uw behoeften, in het vakje voor **Automatisch verbinden bij opstarten systeem** of voor **Deze verbinding starten wanneer voltooid**.

#### *Een statisch IP-adres gebruiken:*

- 1. Herhaal stappen 1 tot 4 van Een dynamisch IP-adres gebruiken om de netwerkconfiguratie voor een statisch IP te starten.
- 2. Schakel de tweede optie Statisch IP-adres in en klik op **Volgende**.

3. Voer het IP-adres, subnetmasker en gatewayadres van uw serviceprovider in.

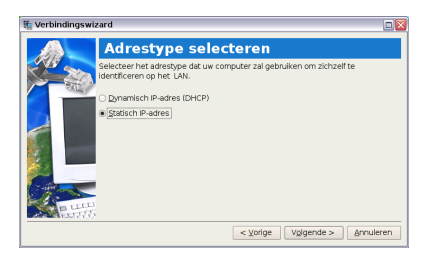

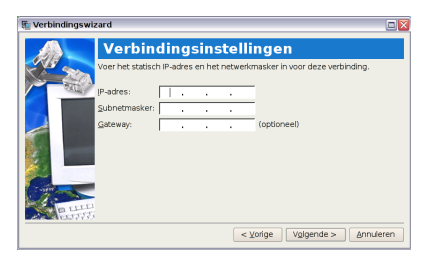

4. U hoeft het DNS- en WINS-adres niet invoeren, tenzij u het door de server geleverde DNSserveradres wilt negeren. Als dat het geval is, voert u het DNS-serveradres van

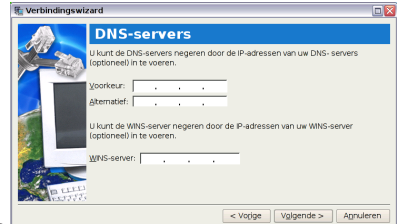

uw voorkeur, het alternatieve adres en het WINS-adres van uw serviceprovider in.

- 5. Voer de DNSdomeinnaam in voor uw netwerk of klik op **Volgende** om rechtstreeks door te gaan.
- 6. Voer een naam in voor deze verbinding en klik op **Volgende**.

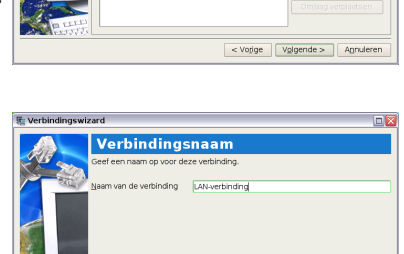

7. Klik op **Voltooien** om de instellingen toe te passen of klik op **Terug** om wijzigingen aan te brengen.

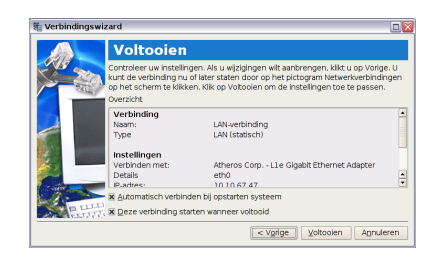

 $\left\lceil \frac{1}{2} \times \text{Vojge} \right\rceil$   $\left\lceil \frac{1}{2} \times \text{Vojge} \right\rceil$   $\left\lceil \frac{1}{2} \times \text{Vojge} \right\rceil$ 

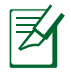

Neem contact op met uw serviceprovider als u problemen ondervindt bij het verbinden met het internet.

#### **Point-to-Point Protocol over Ethernet (PPPoE)**

- 1. Herhaal stappen 1 en 2 van Een statisch IP-adres gebruiken om de PPPoE netwerkconfiguratie te starten.
- 2. Selecteer het type verbinding dat u gebruikt en klik op **Volgende**.

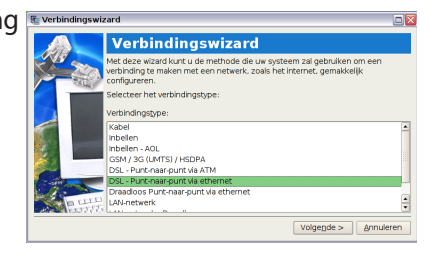

3. Selecteer de hardware die u wilt gebruiken om uw verbinding te maken en klik op **Volgende**.

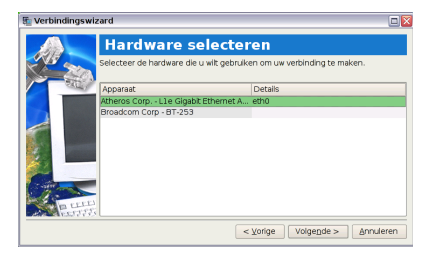

4. Voer uw gebruikersnaam en wachtwoord in en klik op **Volgende**.

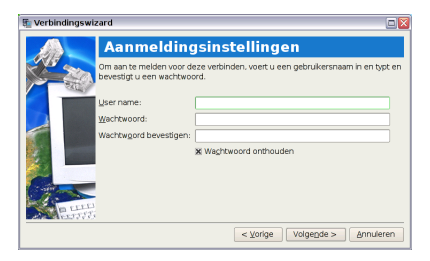

5. Voer een naam in voor deze verbinding en klik op **Volgende**.

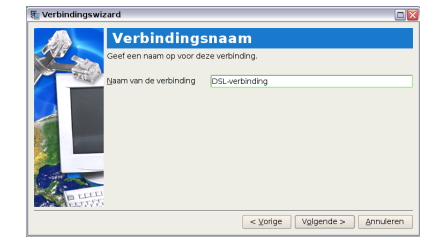

6. Klik op **Voltooien** om de instellingen toe te passen of klik op **Terug** om wijzigingen aan te brengen.

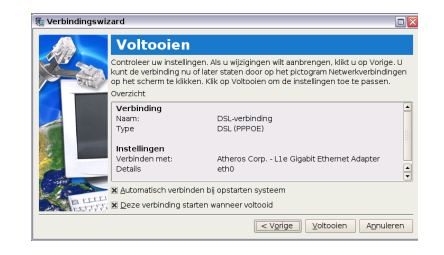

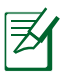

Selecteer **Automatisch verbinden bij opstarten systeem** of **Deze verbinding starten wanneer voltooid**, op basis van uw individuele configuratie.

## **Draadloos Point-to-Point Protocol over Ethernet**

- 1. Herhaal stappen 1 en 2 van Een statisch IP-adres gebruiken om de draadloze PPPoE netwerkconfiguratie te starten.
- 2. Selecteer het type verbinding dat u gebruikt en klik op **Volgende**.
- 3. Selecteer de hardware die u wilt gebruiken om uw verbinding te maken en klik op **Volgende**.
- 4. Klik op de knop **Draadloze netwerken zoeken** om het netwerkpunt waarmee u een verbinding wilt maken, te zoeken.

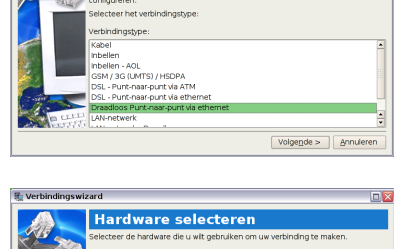

Verbindinaswizard

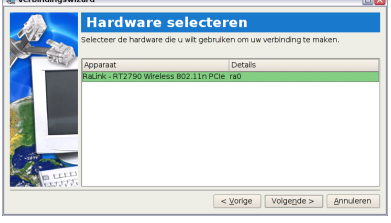

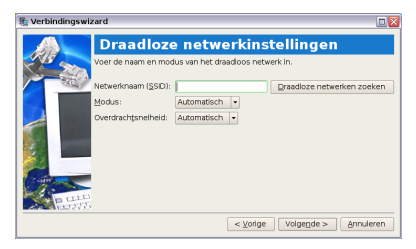

- 5. Open de draadloze kanaalinformatie van uw serviceprovider en klik op **Volgende**.
- 6. Stel de coderingsinformatie voor de draadloze verbinding in en klik op **Volgende**.
- 7. Voer uw gebruikersnaam en wachtwoord in en klik op **Volgende**.
- 8. Voer een naam in voor deze verbinding en klik op **Volgende**.
- 9. Klik op **Voltooien** om de instellingen toe te passen of klik op **Terug** om wijzigingen aan te brengen.

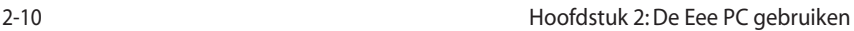

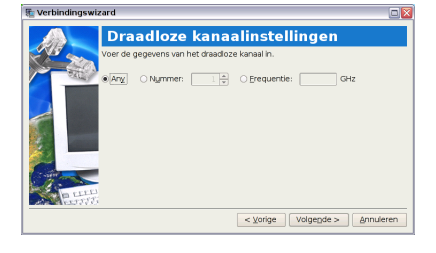

Codeerinstellingen Codering inschakelen Codering Coderingstype: WEP **Sleutel** 

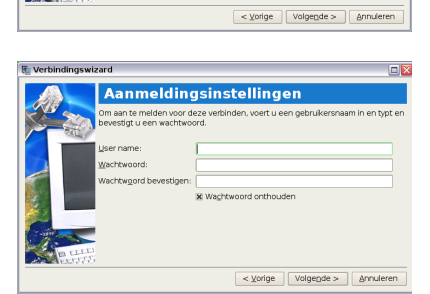

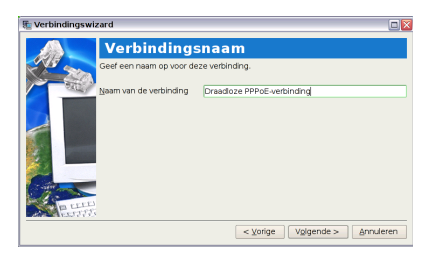

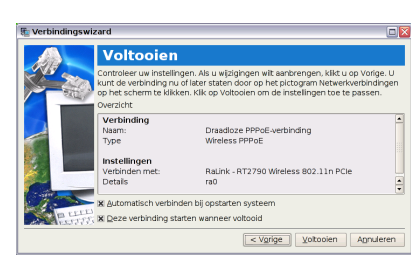

## **Bladeren door webpagina's**

Nadat u de netwerkinstelling hebt voltooid, klikt u op het tabblad Internet op **Web** om de Mozilla Firefox-webbrowser te starten en te genieten van het surfen op het internet.

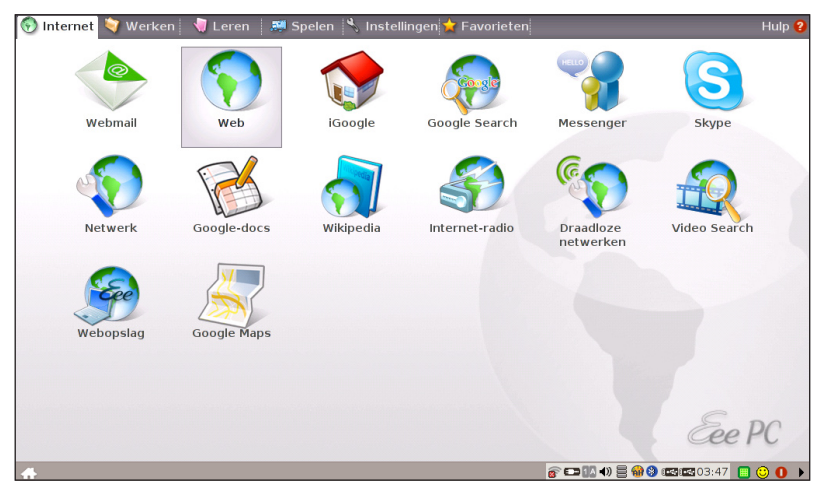

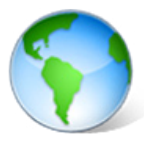

Start de Mozilla Firefox-webbrowser

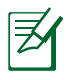

Bezoek de startpagina van Eee PC (**http://eeepc.asus.com**) om de nieuwste informatie op te halen en registreer u op **http://vip.asus.com** voor een complete service voor uw Eee PC.

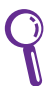

Als het lettertype van de browser te klein is voor u, gaat u naar **Beeld** > **Tekstgrootte** om dit aan te passen.

## **E-mail openen**

Selecteer **Webmail** om de webmailtoegangen weer te geven, inclusief Gmail, Hotmail, Yahoo Mail en AOL Mail.

Selecteer uw e-mailprovider. Als u geen van de weergegeven e-mailproviders gebruikt, klikt u op de knop Terug naar tabblad Internet en selecteert u Web om aan te melden bij uw persoonlijke e-mailaccount.

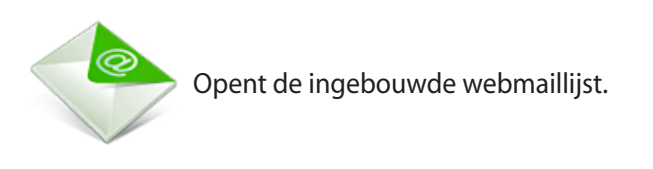

## **Genieten van gratis bronnen**

Eee PC is zo attent geweest snelkoppelingen naar meerdere bronnen te integreren, zoals **iGoogle**, **Google Docs**, **Wikipedia**, **Mediayou** en **Google Map**. Klik op een item en geniet van de gratis service via de Mozilla Firefox-webbrowser.

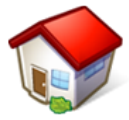

Maakt een verbinding met iGoogle.

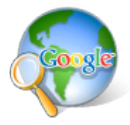

Maakt een verbinding met Google.

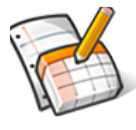

Maakt een verbinding met Google Docs.

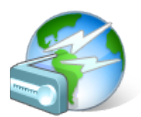

Maakt een verbinding met Mediayou.

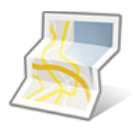

Maakt een verbinding met Google Map.

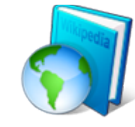

Maakt een verbinding met Wikipedia.

## **Uw Eee PC op afstand beheren**

Met Eee Connect kunt u een Eee PC op afstand beheren vanaf een andere Eee PC.

Eee Connect starten

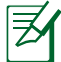

Controleer of beide Eee PC's verbonden zijn met het internet.

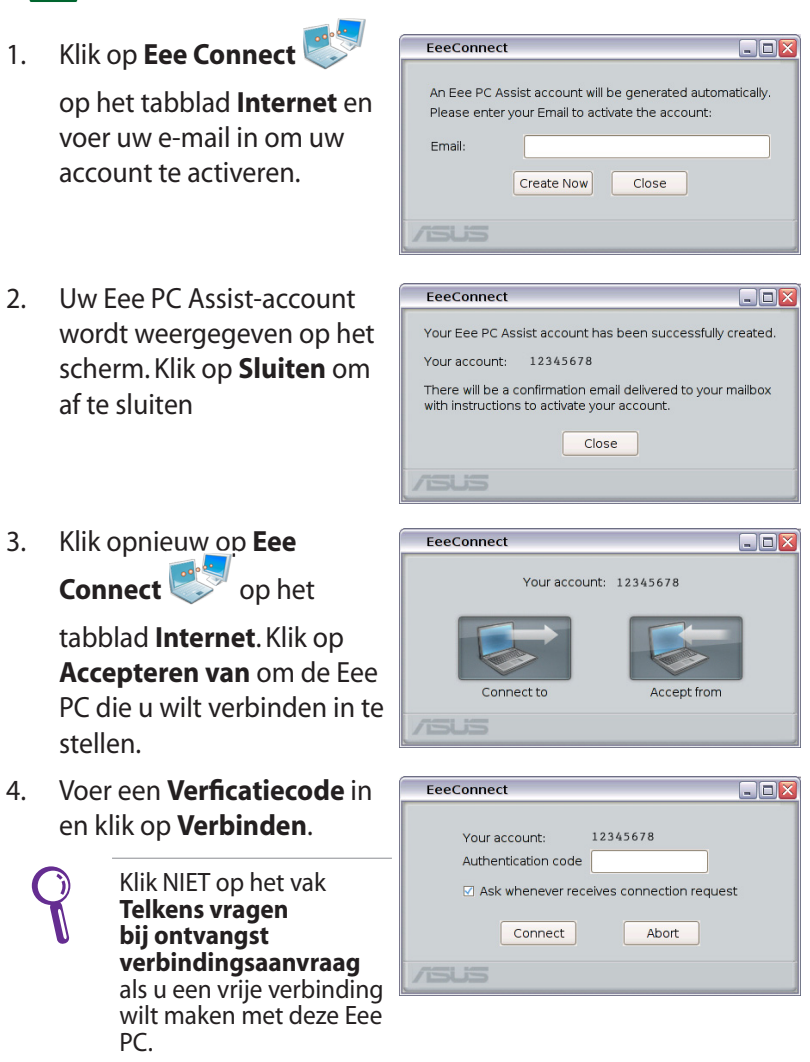

5. Het pictogram van Eee Connect verschijnt in het systeemvak.

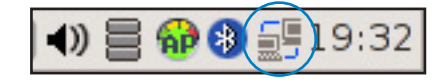

- 6. Herhaal stappen 1-2 op een andere Eee PC om een andere account te maken en klik op **Verbinden met**.
- 7. Voer de account in waarmee u een verbinding wilt maken en voer de verificatiecode in. Klik vervolgens op **Verbinden**.

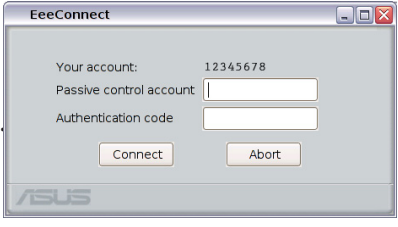

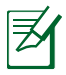

Als u op de andere Eee PC op het vak **Telkens vragen bij ontvangst verbindingsaanvraag** klikt, moet u wachten op toestemming.

8. Wanneer de verbinding tot stand is gebracht, kunt u de andere Eee PC beheren vanaf het verbindingsscherm Localhost Remote Desktop (Extern bureaublad lokale host).

## **Eee Storage gebruiken**

Eee PC-gebruikers kunnen genieten van gratis online ruimte. Met een internetverbinding kunt u bestanden altijd en overall openen en delen.

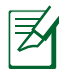

De inhoud van de gratis service die u wordt geleverd, is onderhevig aan de **Eee Storage Web-serviceovereenkomst harde schijf** op de officiële website van Eee Storage. Eee Storage behoudt zich het recht voor de geleverde webopslagservice, met of zonder verdere kennisgeving, te wijzigen of stop te zetten. Bezoek de officiële website voor meer informatie.

Eee Storage gebruiken

1. Klik op **Web Storage** op het tabblad **Internet** en lees de serviceovereenkomst voordat u op **Ja** klikt om door te gaan.

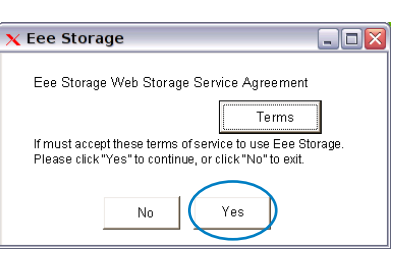

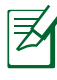

Controleer of uw Eee PC is verbonden met het internet.

2. U kunt bestanden gemakkelijk slepen en neerzetten om ze naar uw gratis online ruimte te uploaden.

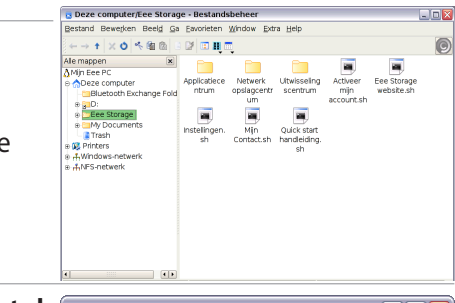

Dubbelklik op **Account.sh instellen** om een account toe te passen en een wachtwoord in te stellen als u meer geavanceerde functies wilt gebruiken, zoals **Groep delen**. Het instellen van de account en het wachtwoord is ook essentieel wanneer u de Eee Storage-service gebruikt op een andere computer.

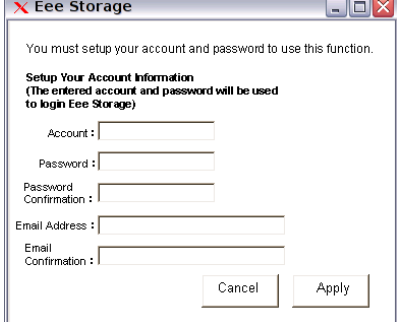

## **Chatten met vrienden**

1. Selecteer **Messenger** op het tabblad Internet. Het scherm Welkom bij Pidgin wordt weergegeven. Druk op de knop **Toevoegen** om uw IM-account te configureren.

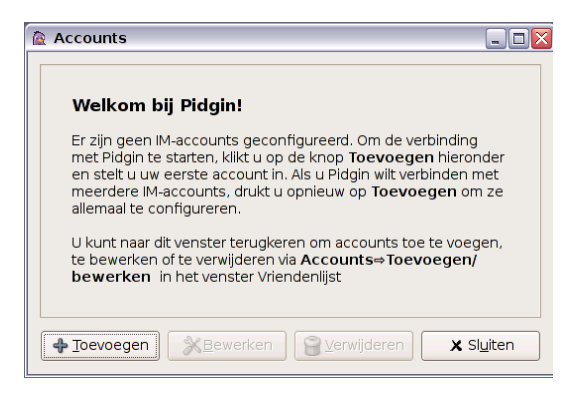

2. Selecteer een IM-service die u gebruikt in de vervolgkeuzelijst en vul uw wachtwoord in, samen met andere informatie die nodig is om aan te melden bij uw account.

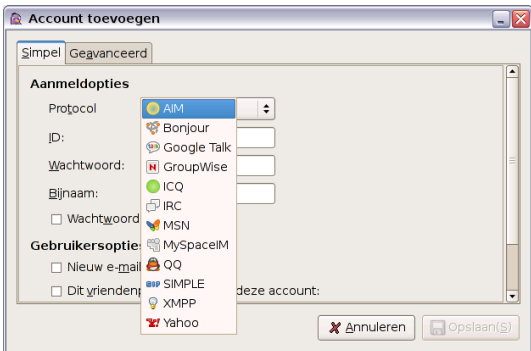

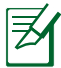

Als u geen IM-account hebt, kunt u een account aanvragen bij een van de serviceproviders. Als u meerder IM-accounts bij verschillende serviceproviders hebt, drukt u opnieuw op de knop **Toevoegen** om meer IM-accounts toe te voegen en te configureren.

## **Eee Download gebruiken**

Eee Download biedt online verschillende software-applicaties en multimediabestanden. Bezoek de Eee Download website (http:// eeedownload.asus.com) als u hier meer over wilt weten.

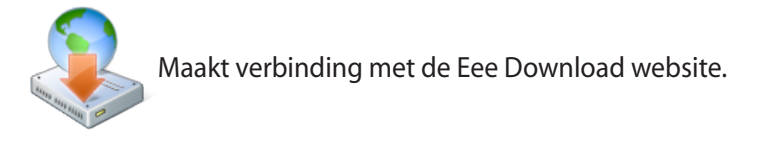

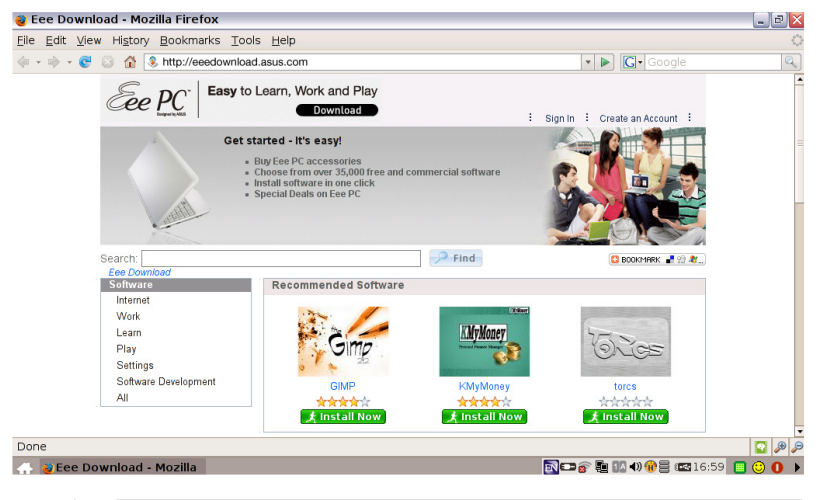

Voorbeeld is niet beschikbaar. U moet de software of multimedia-bestanden downloaden voordat u hiervan kunt genieten.

# **Werken**

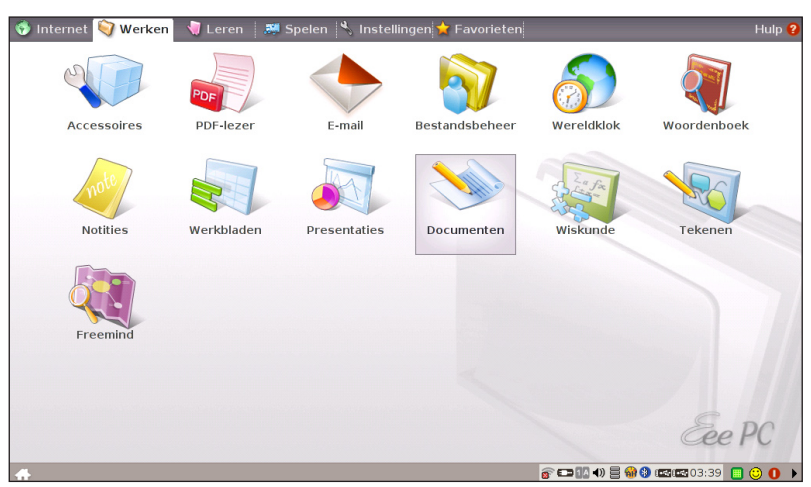

## **Kantoortoepassingen**

#### **Documenten/Werkbladen/Presentaties/PDF-lezer**

Het tabblad Werken bevat meerdere items voor kantoorsoftware, zoals **Documenten**, **Werkbladen**, **Presentaties** en **PDF-lezer**. Sommige toepassingen moeten mogelijk worden geïnstalleerd voordat u ze kunt gebruiken. Volg de stappen van de respectievelijke wizard om de initialisatie te voltooien en uw taken efficiënter uit te voeren.

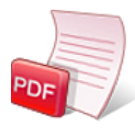

Start Adobe® PDFlezer.

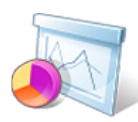

Start de toepassing om presentaties te maken en te delen.

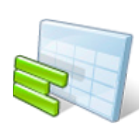

Start het werkblad om berekeningen uit te voeren en informatie te beheren.

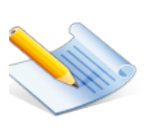

Start de tekstverwerker om documenten te bewerken

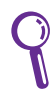

Als u problemen ondervindt bij het gebruik van deze toepassingen, klikt u bovenaan rechts op **Help** en selecteert u het tabblad **Werken** voor gedetailleerde instructies.

#### **Bestanden openen**

Het volgende voorbeeld beschrijft hoe u een document kunt zoeken en openen vanaf het aangesloten externe opslagapparaat:

- 1. Dubbelklik op **Documenten** om **StartOffice.org Writer** te starten.
- 2. Klik in het menu **Bestand** op **Openen** of druk op <Ctrl> + <O>.

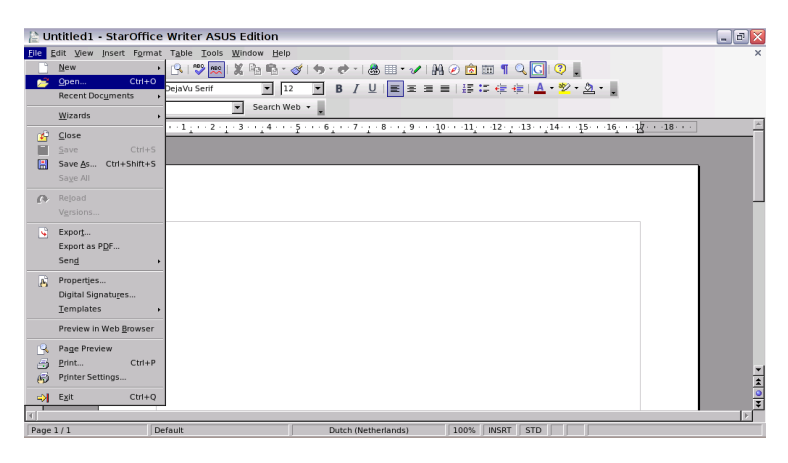

3. Selecteer **D:** op de prompt en klik op **Openen** om binnen te gaan.

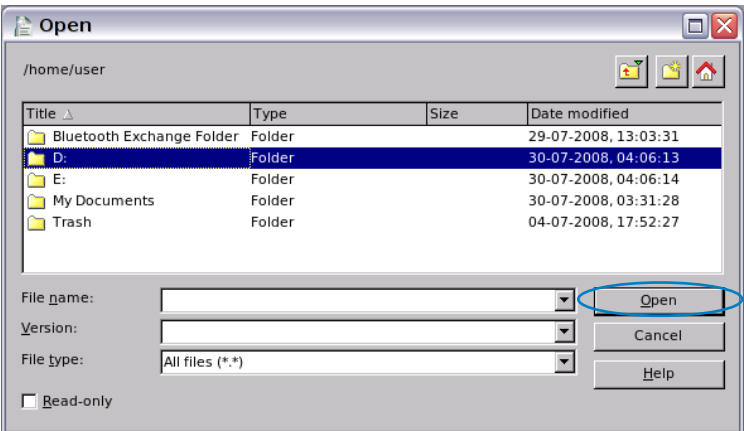

4. Selecteer het gewenste bestand en klik op **Openen** om het te openen.

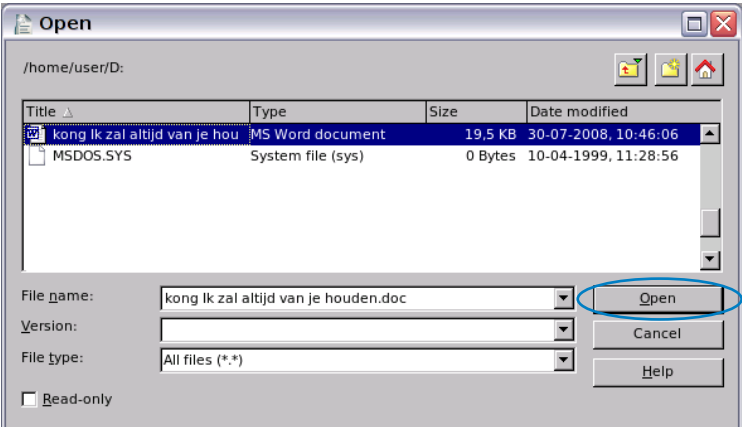

5. Nadat het bestand is geopend, kunt u starten met het bewerken van uw document en het uitvoeren van uw taak.

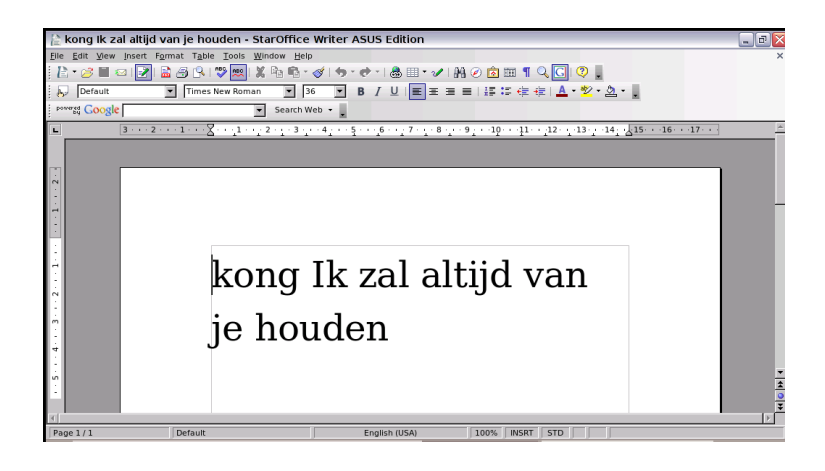

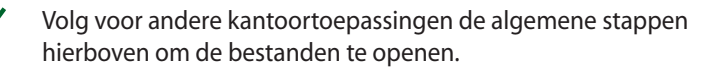

₹

#### **E-mail**

Met de e-mailclient van Mozilla Thunderbird kunt u voorkeuren, accountinstellingen, adresboeken en andere gegevens van een bestaande account importeren uw originele computer of notebook. Volg de Accountwizard voor het instellen van een nieuwe account.

Start de e-mailclient van Mozilla Thunderbird.

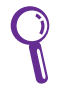

Neem contact op met uw serviceprovider als u het binnenkomende en uitgaande serveradres van uw e-mailaccount niet kent.

#### **Opmerkingen**

**Opmerkingen** kunt u belangrijke berichten invoeren als herinnering. U kunt meerdere memo's tegelijk hebben.

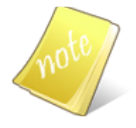

Opent een notitie zoals een post-it sticker om berichten achter te laten.

#### **Wiskunde**

**StarOffice Math** is handig om vergelijkingen en formules te maken in rapporten en presentaties.

#### **Draw**

**StarOffice Draw** is een illustratiehulpprogramma waarmee u tekeningen kunt exporteren en delen.

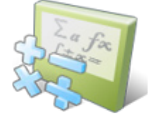

Opent StarOffice Math.

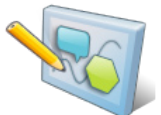

Opent StarOffice Draw.

#### **Free Mind**

**Free Mind** is een geestverrijkend programma dat u kunt gebruiken voor brainstormen, het volgen van projecten, het maken van databases, enz.

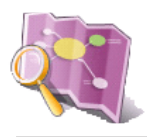

Starts **Free Mind**.

ASUS Eee PC 2-21

#### **Beheersoftware**

Uw Eee PC bevat twee met beheer verwante toepassingen.

**I. Bestandsbeheer** biedt een overzicht van al uw bestanden en maakt het u gemakkelijk uw gegevens te beheren.

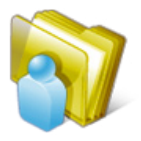

Start Bestandsbeheer.

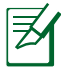

Eee Pc ondersteunt alleen het comprimeren van bestanden in zip- en tgz-indelingen en het uitpakken van bestanden vanaf zip-, gz-, tar- en rar-indelingen.

Uw bestand zoeken en openen:

- 1. Sluit uw USB-flashgeheugenschijf of draagbare USB-harde schijf met de gewenste gegevens aan op uw Eee PC.
- 2. Markeer en selecteer **Openen in Bestandsbeheer** bij de opdrachtprompt.

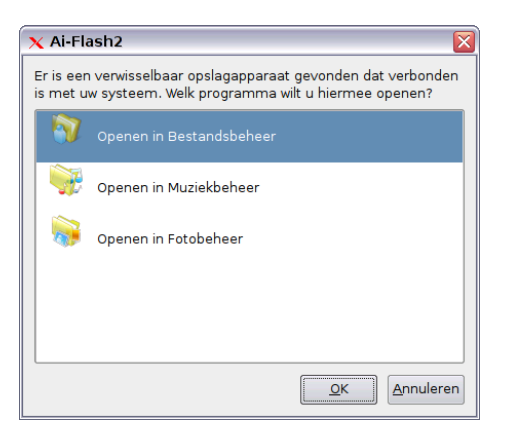

3. Alle bestanden en mappen op uw externe USBopslagapparaat worden weergegeven in het rechterdeelvenster. Zoek het gewenste bestand en dubbelklikt op dit bestand om het te openen.

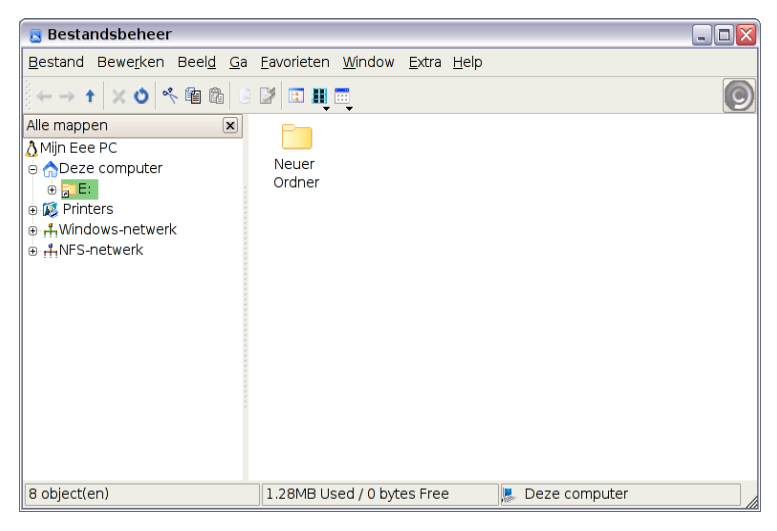

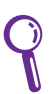

- Gebruik de mapstructuur in het linkerdeelvenster om sneller bestanden te terug te vinden als er talrijke mappen worden weergegeven.
- Om het USB-apparaat los te koppelen, klikt u in het systeemvak met de rechtermuisknop op het USB-pictogram Deel en selecteert u **Veilig verwijderen**.
- **II. PIM** helpt u bij het beheer van persoonlijke informatie, zoals afspreken, taken en contactpersonen.

Klik op **Accessoires** om het gebruik van **PIM** te starten.

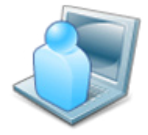

Klik op PIM om KDE Persoonlijk informatiebeheer te starten.

## **Accessoires en woordenboek**

De bijgeleverde accessoires, **Rekenmachine** en **Schermopname**, zijn handig en gemakkelijk te gebruiken. Het ingebouwde **Woordenboek** verhindert dat u "verloren raak in de vertaling".

#### **Rekenmachine en Schermopname**

Klik op **Accessoires** om het gebruik van de volgende toepassingen te starten.

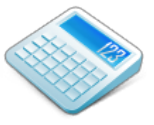

Opent de rekenmachine.

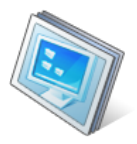

Start de toepassing Schermopname.

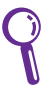

Druk op  $\lceil n \rceil + \lceil n \rceil$  (<Fn> + <Prt Sc>) om het schermopnamehulpprogramma rechtstreeks te starten en het volledige scherm op te nemen.

#### **Woordenboek (in geselecteerde regio's)**

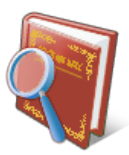

Start het woordenboek.

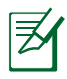

Het woordenboek is alleen beschikbaar in de standaard geselecteerde gebieden, maar gebruikers in andere gebieden kunnen deze toepassing toch verkrijgen via de ASUS-server met de functie Software toevoegen/verwijderen.

# **Leren**

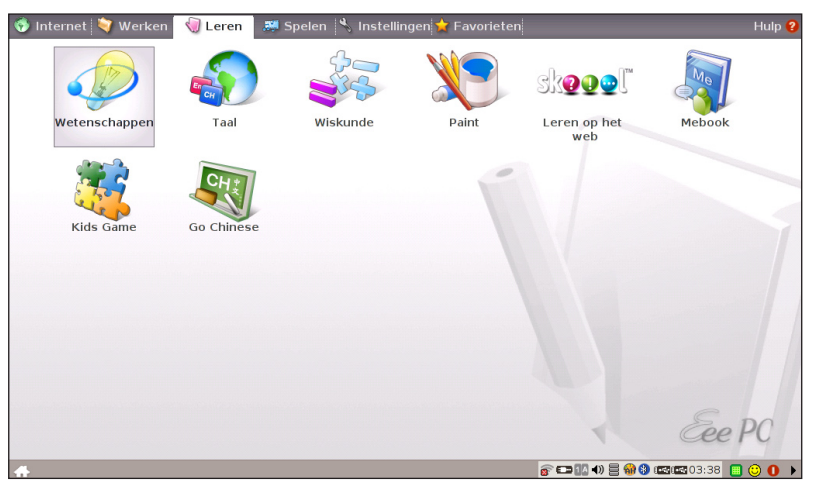

## **Wetenschappen**

Nadat u Wetenschappen hebt geopend, krijgt u de beschikking over de opties van de interactieve **Periodieke tabel**, en de **Sterrenkaart**. Verplaats de cursor en start uw wetenschappelijke opleiding.

- **1. Periodieke tabel** biedt diverse informatie, inclusief de afbeelding, de energiegegevens, de chemische gegevens en het atoommodel voor alle elementen. Klik op het gewenste element om meer te leren.
- **2. De sterrenkaart** biedt een panoramisch zicht van de sterren en sterrenbeelden. U kunt de sterrenkaar zelfs bij daglicht bekijken.

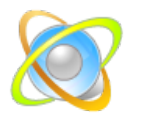

Opent de interactieve Periodieke tabel

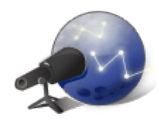

Laadt Stellarium.

## **Taal**

Onder **Taal** zijn meerdere Engelstalige educatieve spelletjes voorzien die u een aangename manier bieden om Engels te typen en te spellen.

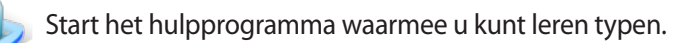

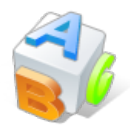

Start het woordenschatspel voor spelling.

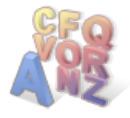

Start het spel Galgje.

## **Wiskunde**

Leer breuken met uw persoonlijke zelfstudie in Eee PC. Zelfstudie breuken toont en leert u breuken op een duidelijke manier.

Met TuxMath wordt wiskunde leren een plezier. U leert wiskunde tijdens een leuk schietspel.

Met het hulpprogramma Geometrie kunt u objecten zoals punten, lijnen, polygonen, enz. tekenen om ruimtelijke objecten te bouwen.

Functieplotter is een nuttig hulpprogramma om verschillende functie-expressies te tekenen. U kunt in- en uitzoomen op de overeenkomende grafiek.

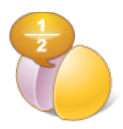

Start de Zelfstudie voor breuken.

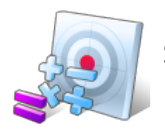

Start Tuxmatch.

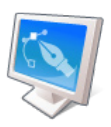

Start het interactieve hulpprogramma Geometrie.

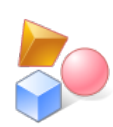

Start Functieplotter.
# **Paint**

**Paint** bevat het afbeeldingsbewerkingsprogramma (**Paint**) en het tekenprogramma (**Tux Paint**).

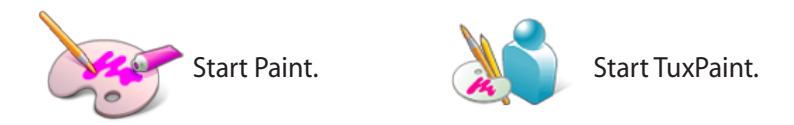

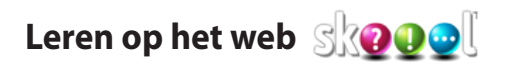

Dit is een snelkoppeling naar **Skoool**. Dubbelklik op het item om een verbinding te maken met de interactieve leerwebsite Skoool (www.skoool.ie). Klik op uw land of het land dat u wilt bezoeken en open het item.

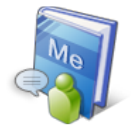

### **Mebook**

Start MeReader voor het lezen van e-boeken.

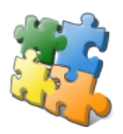

# **Kinderspelletje**

Spelenderwijs leren.

# **Spelen**

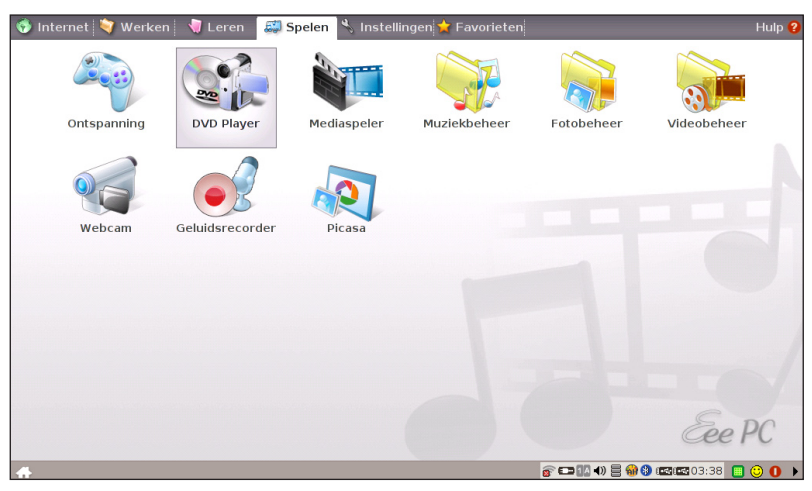

#### **Dvd-speler**

Start de **dvd-speler**.

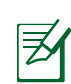

Er is geen extern optisch schijfstation voorzien bij de Eee PC. Schaf een optioneel optisch schijfstation aan op basis van uw behoeften.

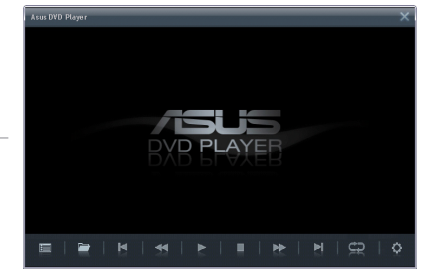

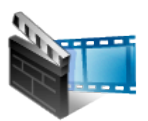

#### **Mediaspeler**

Geniet van uw muziek en films met de **Mediaspeler**.

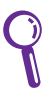

Beweeg de cursor over de items in de aebruikersinterface om de  $\frac{1}{\sqrt{1 + \frac{1}{\sqrt{1 + \frac{1}{$ knopinfo weer te geven die informatie over de functie van de knop of de schuifregelaar toont.

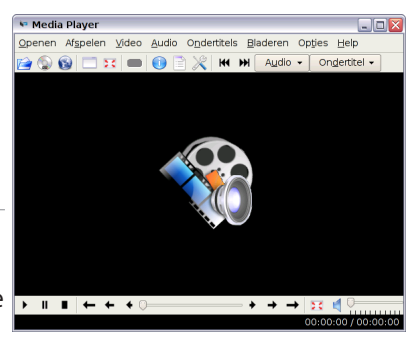

#### **Muziekbeheer**

Met het ingebouwde muziekbeheer kunt u uw multimediagegevens op een goed georganiseerde manier ordenen.

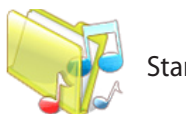

Start Muziekbeheer.

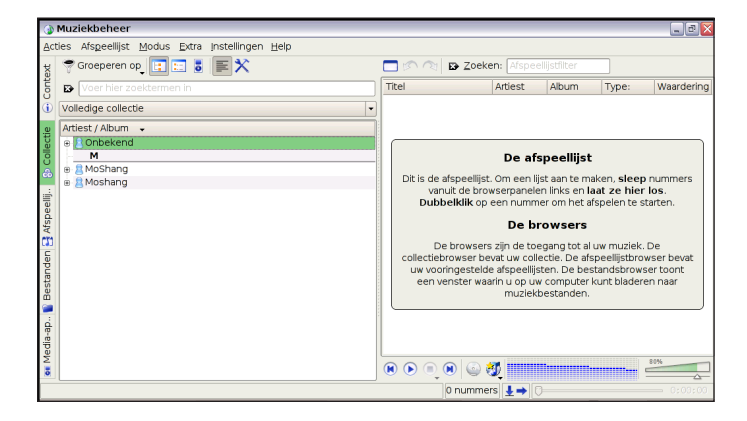

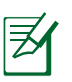

- Wanneer u het hoofdvenster sluit, wordt het muziekbeheer alleen geminimaliseerd in het systeemvak. Sluit het muziekbeheer af door te klikken op **Acties** > **Afsluiten.**
- Alle rechten van de ingebouwde muzieksamples zijn voorbehouden door Michelle Chen. Niet toegelaten kopiëren, reproduceren, uitzenden en openbaar voorstellen zijn verboden.

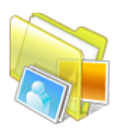

#### **Fotobeheer**

Met Fotobeheer kunt u afbeeldingsbestanden beheren, weergeven en bewerken.

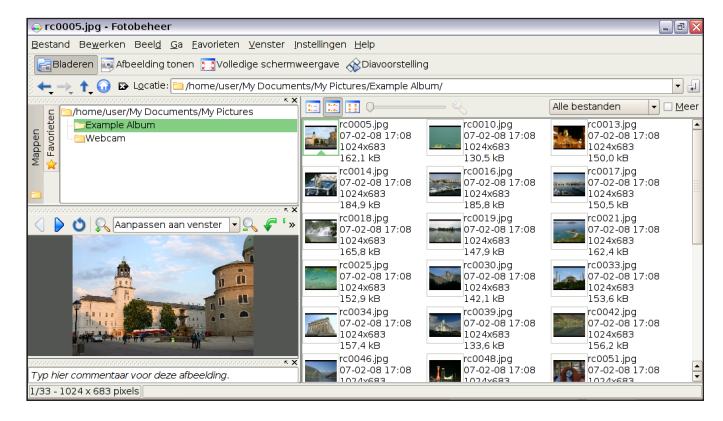

Fotobeheer ondersteund afbeeldingsbestanden in de indelingen PNG, JPG, TIF, TIFF, GIF, BMP, XPM, PPM, PNM, XCT, PCX.

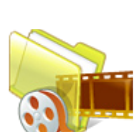

#### **Videobeheer**

Start Videobeheer.

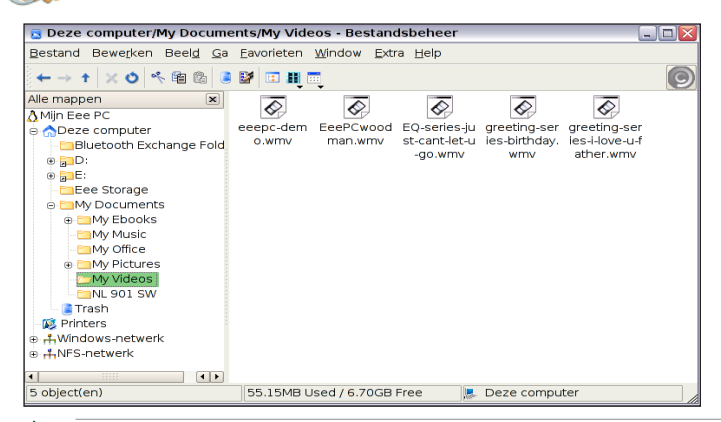

De ASUS Eee PC ondersteunt video- en audiobestanden in de volgende indelingen: wmv, DVD, MPEG1, MPEG2, MPEG4 SP, Xvid, mp3, wma, ogg, wav, MPEG4 AAC, PCM, Dolby digitaal (2.0 decodering). De werkelijk ondersteunde codecs verschillen afhankelijk van het model.

#### **Webcam**

Klik op **Webcam** en start het opnemen van video's en het maken van foto's.

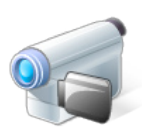

Activeert de webcam.

#### **Geluidsrecorder**

Hiermee kunt u een geluidsclip opnemen.

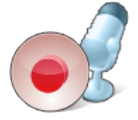

Start de geluidsrecorder.

#### **Picasa**

Hiermee kunt u gemakkelijk foto's beheren en uploaden.

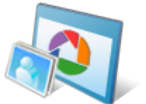

Start Picasa2.

# **Ontspanning**

Selecteer een beschikbaar spel en geniet ervan.

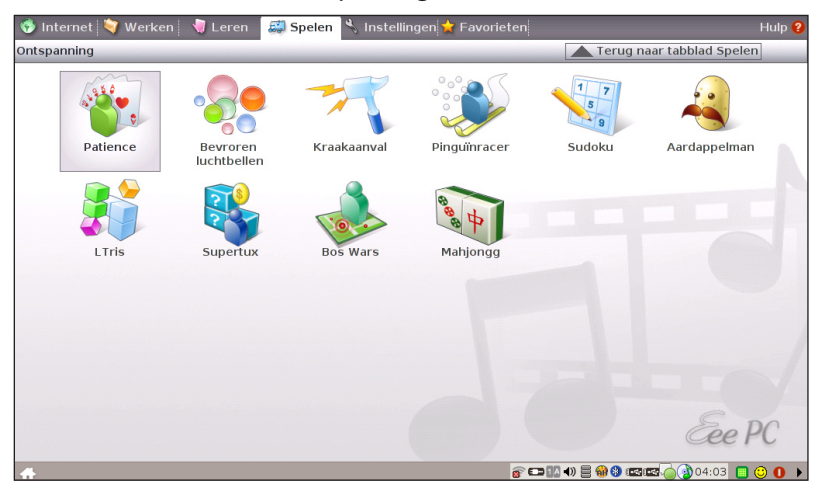

# **Instellingen**

# **Bluetooth**

Dankzij de Bluetooth-technologie hebt u niet langer kabels nodig om Bluetooth-apparaten te verbinden. Voorbeelden van apparaten met Bluetooth-ondersteuning kunnen notebooks, desktopcomputers, mobiele telefoon en PDA's zijn.

#### **Het Bluetooth-hulpprogramma inschakelen en starten**

- 1. Druk herhaaldelijk op <Fn> + <F2> tot **Bluetooth AAN** of **WLAN & Bluetooth AAN** wordt weergegeven
- 2. Klik op het tabblad **Instellingen** op **Bluetooth**.
- 3. Klik op **Opsporing** > **Apparaatopsporing**, of druk rechtstreeks op <F5> om apparaten in de buurt te zoeken.

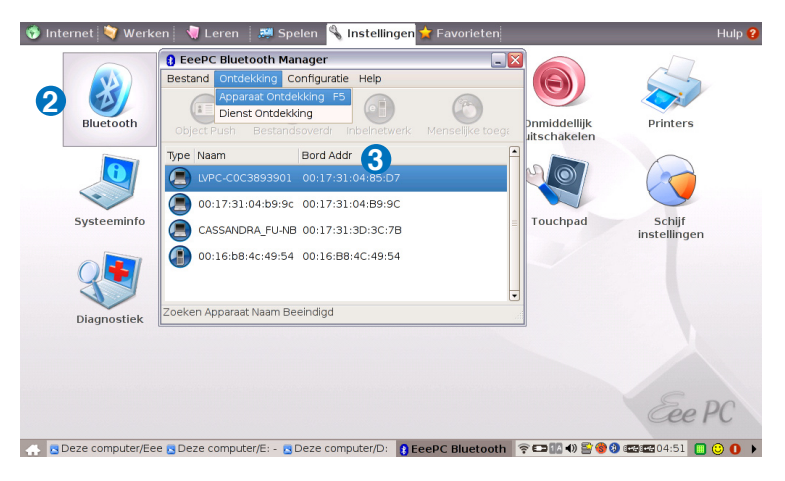

4. Selecteer het apparaat met Bluetooth-ondersteuning waarmee u een verbinding wilt maken en klik op **Opsporing** > **Serviceopsporing** om de beschikbare services te detecteren.

5. De gekleurde knoppen zijn de beschikbare services, en de niet-beschikbare services worden verduisterd.

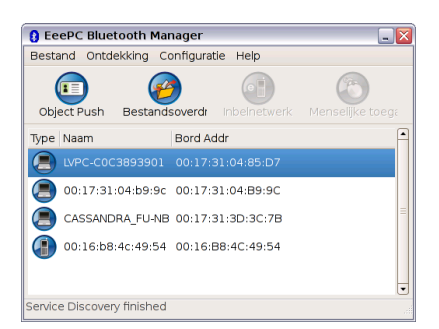

6. Om bestanden van het geselecteerde apparaat over te dragen, klikt u op de knop **Bestandsoverdracht** en vervolgens op **Verbinden**.

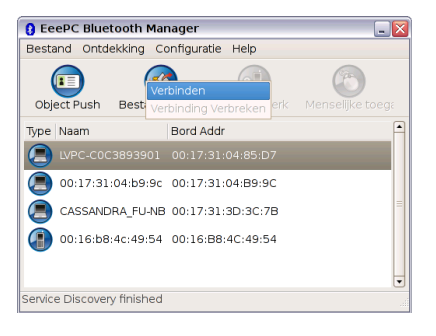

U kunt ook op **Object verzenden** als u kaarten wilt verzenden, ontvangen of uitwisselen.

- 7. Voer het wachtwoord in om de gekoppelde relatie met het geselecteerde Bluetoothapparaat te maken en klik op **OK**.
- 8. Nadat de gekoppelde relatie is opgebouwd, kunt u bestanden overdragen via Bluetooth.

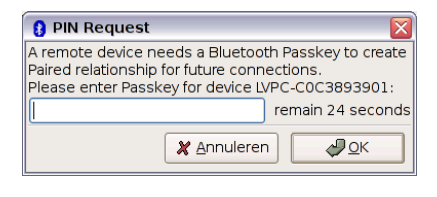

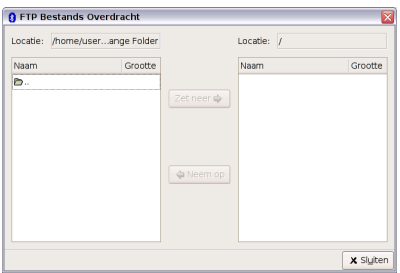

# **Bureaubladmodus**

Met de **Bureaubladmodus** kunt u de weergavemodus selecteren en de beeldschermresolutie van uw Eee PC aanpassen.

U kunt externe en interne beeldschermen samen gebruiken, alleen een extern beeldscherm of alleen een intern beeldscherm. Als er geen extern beeldscherm is aangesloten, worden de twee eerste opties uitgeschakeld. U kunt de beeldschermresolutie handmatig aanpassen of instellen op Automatisch aanpassen.

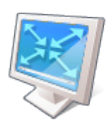

Klik om de beeldschermresolutie aan te passen.

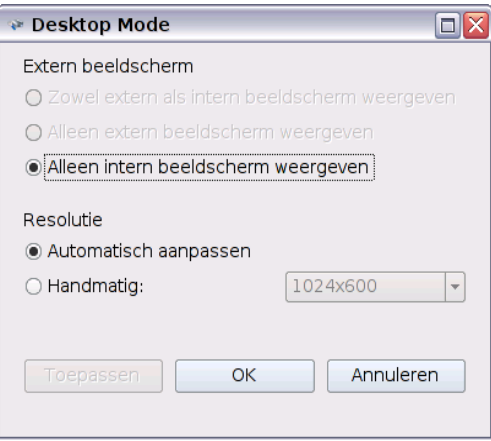

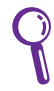

Als u een andere beeldschermresolutie dan 600x480 instelt, gebruikt u het touchpad om het scherm omhoog en omlaag te schuiven.

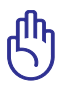

Sluit een externe monitor aan voordat u de Eee PC opstart.

Nadat u Windows XP op uw Eee PC hebt geïnstalleerd, klikt u in het systeemvak met de rechtermuisknop op het pictogram van het ASUS Eee PC-hulpprogramma **D** om de beeldschermresoluite aan te passen.

### **Antivirus**

Selecteer op het tabblad **Instellingen** het item **Antivirus** en voer een virusscan uit om uw Eee PC te beveiligen.

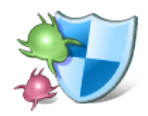

Klik om de antivirustoepassing te starten.

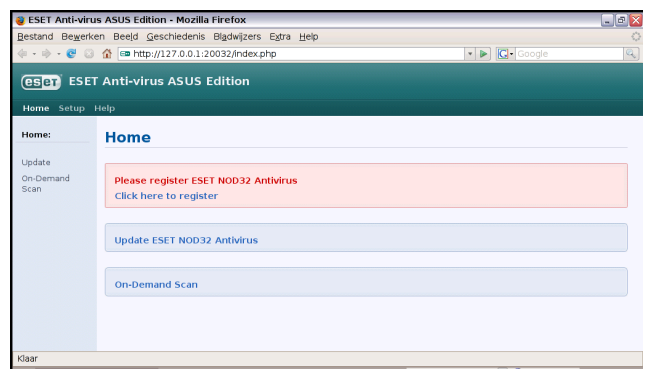

#### **Volume**

Klik op het luidsprekerpictogram om het bedieningspaneel te openen. Verplaats de schuifregelaars om het volume en balans van het systeem aan te passen.

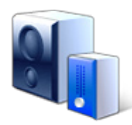

Klik om het volume te regelen.

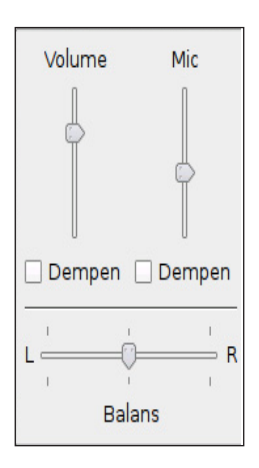

# **Onmiddelijk uitschakelen**

Klik op **Onmiddelijk uitschakelen** en selecteer een actie in het hieronder weergegeven dialoogvenster. U kunt het taakbeheer activeren, het systeem in stand-by plaatsen, opnieuw opstarten of uitschakelen.

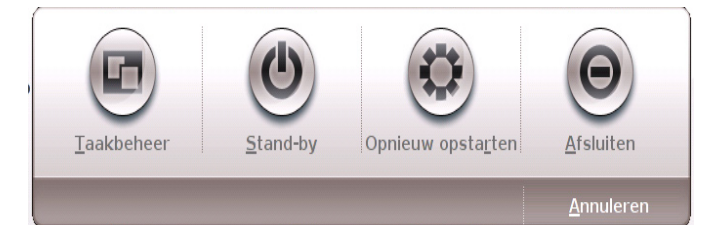

#### **Printers**

Om uw printer in te stellen, dubbelklikt u op **Printers** en drukt u op **Toevoegen** om een nieuwe printer toe te voegen. De geïnstalleerde printers worden weergegeven in het venster.

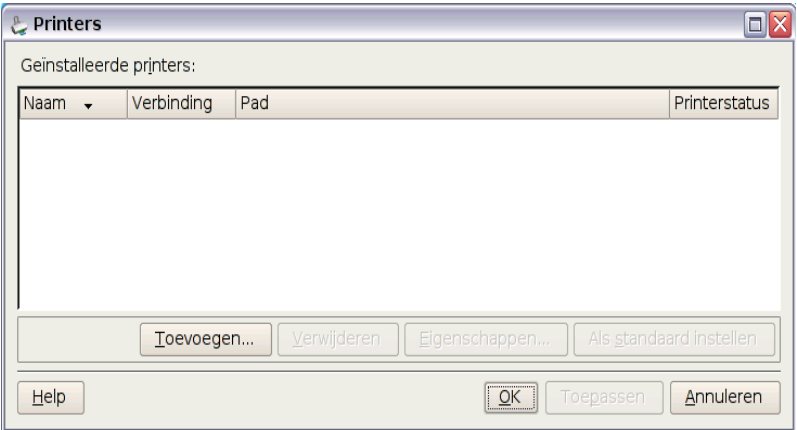

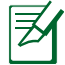

Raadpleeg de lijst van erkende verkopers in de bijlage of bezoek onze website om de laatst erkende verkoper voor de printers te zoeken.

#### **Systeeminfo**

Deze optie toont de systeeminformatie van uw Eee PC.

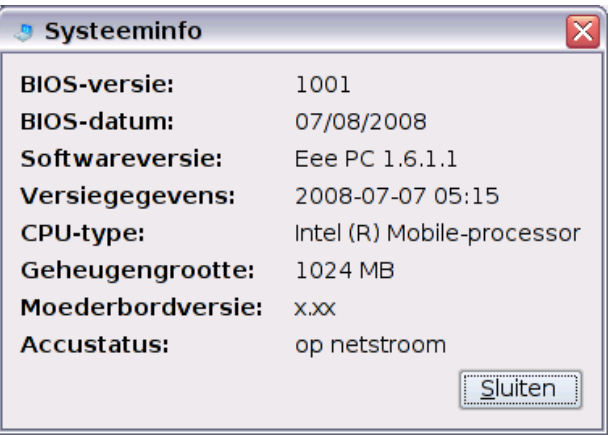

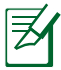

De weergegeven systeeminformatie verschilt afhankelijk van het model.

# **Datum en tijd**

Past de systeemdatum en -tijd van uw Eee PC aan.

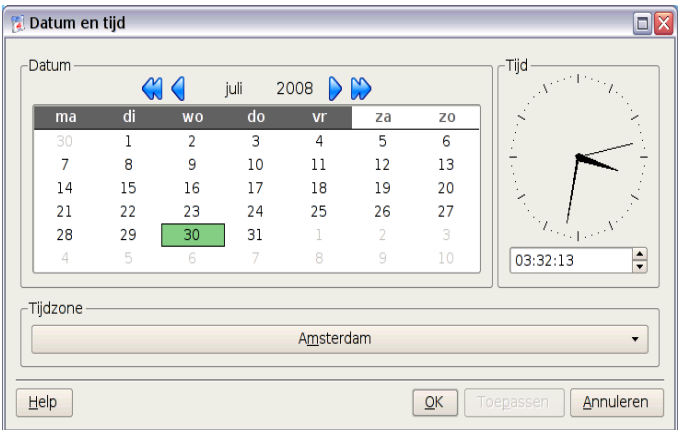

# **Persoonlijke instellingen**

Selecteer **Persoonlijke instellingen** om uw informatie te vernieuwen of uw voorkeuren te wiizigen.

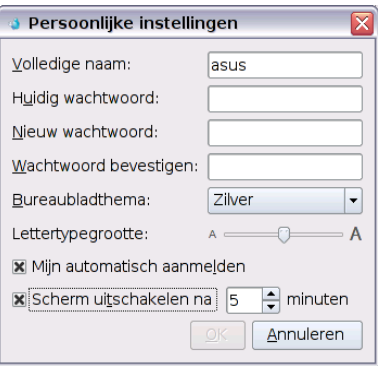

# **Software toevoegen/verwijderen**

Wanneer u netwerktoegang hebt, kunt u software/BIOS downloaden en installeren vanaf onze server. Volg de onderstaande richtlijnen om de software/BIOS te installeren. U kunt de software/BIOS die u vanaf onze software installeert later verwijderen wanneer u deze niet langer nodig hebt.

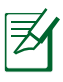

Het is niet toegestaan de vooraf geïnstalleerde software te verwijderen.

De BIOS updaten:

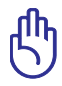

Schakel het systeem NIET uit, voer geen reset uit of koppel de voedingskabel niet los terwijl de BIOS wordt bijgewerkt. Hierdoor kan er een fout optreden bij het opstarten van het systeem!

- 1. Controleer of u verbonden bent met het netwerk.
- 2. Ga naar **Instellingen** > **Software toevoegen/verwijderen**.
- 3. Klik bovenaan op het tabblad **Instellingen** om te schakelen naar een andere categorie.

4. Klik op de knop **Openen** in BIOS-updates.

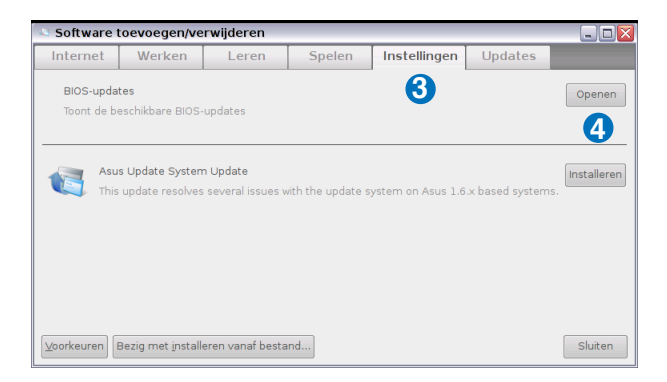

5. Zoek de nieuwste BIOS en klik op de knop **Installeren om** de BIOS te updaten.

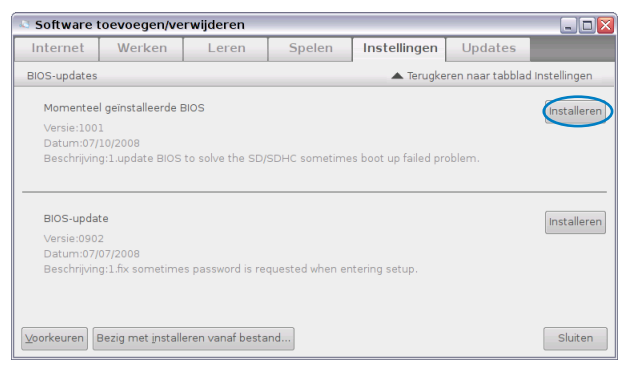

6. Klik op **OK** om opnieuw op te starten en de BIOS te updaten

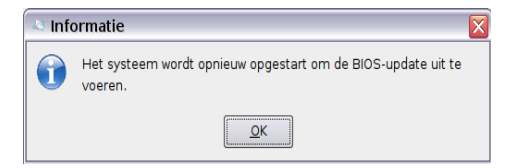

#### **Gemakkelijke software-updates**

Een software-updatepictogram in het systeemvak doet dienst als een herinnering. Dit zal controleren op updates en de updates downloaden en installeren afhankeljk van uw voorkeuren.

> *Controleren op updates* Klik met de rechtermuisknop op het pictogram Softwareupdates in het systeemvak en selecteer **Controleren op updates** om de laatste beschikbare updates handmatig te zoeken.

#### *Instellingen*

Klik met de rechtermuisknop op het pictogram Softwareupdates in het systeemvak en selecteer **Voorkeuren** om uw voorkeursconfiguraties aan te passen.

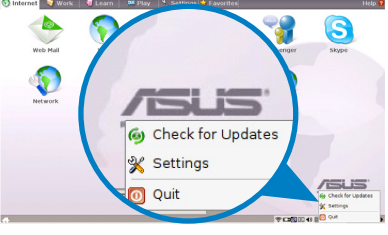

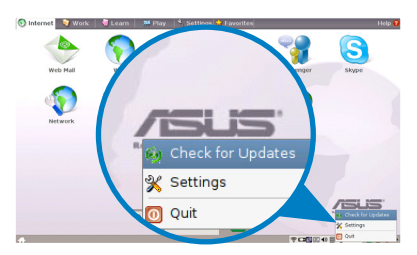

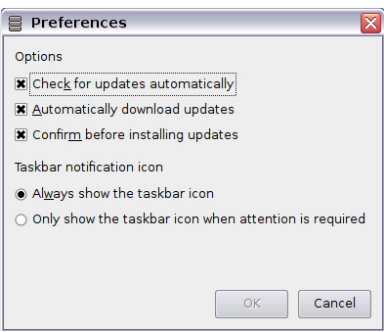

# **Touchpad**

Bewerk uw touchpadvoorkeuren door op **Touchpad** te klikken. U kunt alle touchpad-instellingen aanpassen.

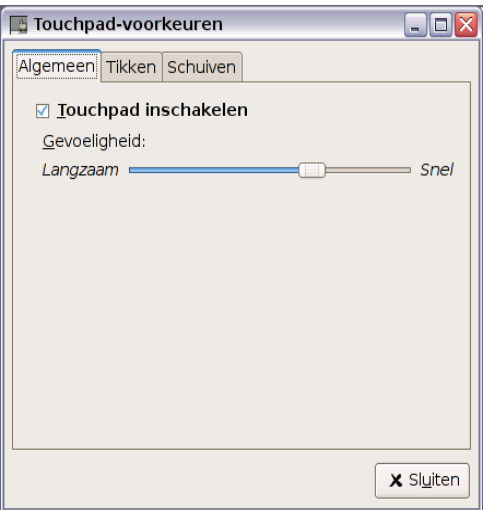

# **Schijfhulpprogramma**

Wanneer u **Schijfhulpprogramma** selecteert, kunt u de schijfstatus van uw Eee PC controleren, zoals de totale schijfruimte, de gebruikte ruimte en de resterende ruimte. Klik op de tabbladen om te schakelen tussen de weergegeven schijfstations.

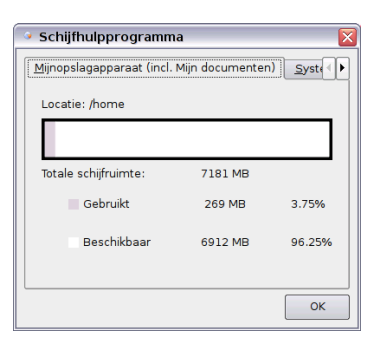

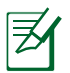

- Extra station zal mogelijk niet beschikbaar zijn voor alle Eee PC-modellen.
- De schijfruimte verschilt afhankelijk van het model.

# **Diagnostische hulpprogramma's**

**Diagnostisch hulpprogramma** helpt u gemakkelijk problemen op te lossen.

#### **Systeeminfo**

Klik op de knop **Systeeminfo** aan de linkerzijde om de systeeminformatie weer te geven.

Klik op de knop **Details** bovenaan om te schakelen tussen de samenvatting en de details van de systeeminformatie.

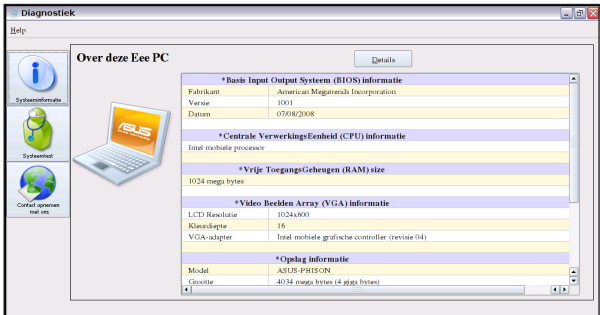

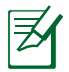

De systeeminformatie verschilt afhankelijk van het model.

#### **Systeemtest**

Klik op de knop **Systeemtest** aan de linkerzijde om de systeemcontrole te starten. Selecteer het item dat u wilt testen en volg de wizard om de test te voltooien.

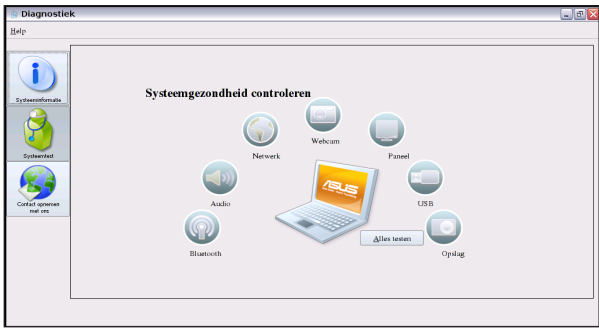

#### **Contact opnemen met ons**

Als u na de systeemtest geen oplossing hebt gevonden voor uw probleem, kunt u onze ondersteuningswebsite bezoeken of op **Feedback met systeemlogboek verzenden** klikken om het testlogboek naar het ASUS-ondersteuningsteam te sturen. Ons technisch personeel zal u vervolgens helpen met uw problemen.

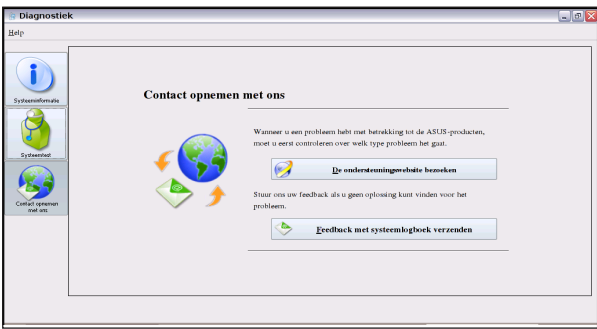

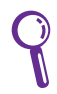

Voordat u het logboek verzendt, moet u eerst uw e-mailaccount instellen in het Mozilla Thunderbird-client. Zie pagina 2-21 voor details.

## **EeeAP**

Met EeeAP kunt u gemakkelijk een verbinding maken met een draadloos EeeAP-netwerk.

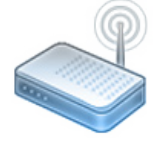

Klik om EeeAP te starten.

1. Klik op EeeAP om de wizard Setup van de EeeAP te starten. De wizard Setup detecteert een draaadloos EeeAP-toegangspunt in de buurt en haalt automatisch een SSID en wachtwoord op. Klik op **Verbinden** om de verbinding tot stand te brengen.

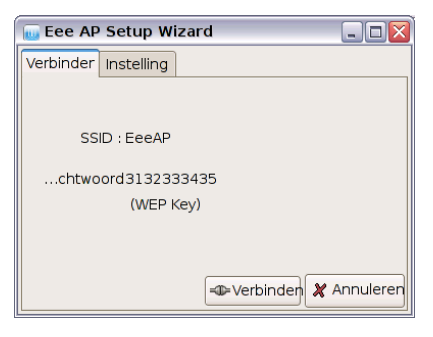

2. Om het draadloos EeeAPtoegangspunt te wijzigen, klikt u op het tabblad Instelling en voert u een voorkeurs-SSID en wachtwoord in.

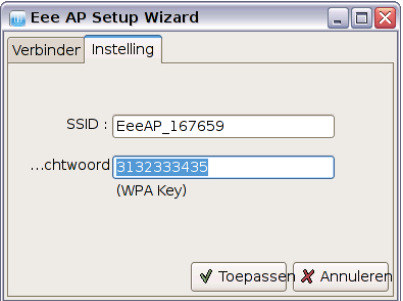

- 3. Klik op **Toepassen** om de configuratie te wijzigen.
- 4. Klik bovenaan op het tabblad **Verbinden** en klik onderaan op **Verbinden** om de nieuwe verbinding te maken.

# **Inbeltoepassingen (in geselecteerde regio's)**

U kunt uw Eee PC ook handsfree gebruiken. Met de spraakbesturing kunt u de Eee PC-hulpprogramma's starten zonder het toetsenbord te gebruiken.

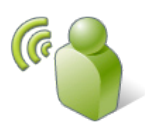

Klik om de **Spraakbesturing** te activeren.

Volg de onderstaande instructies om de spraakbesturing te gebruiken:

- 1. Klik op **Spraakbesturing** op het tabblad **Instellingen**.
- 2. Dr. E verschijnt om u te leren hoe u de functie **Spraakbesturing** kunt gebruiken.

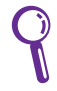

Dr. E wordt na een bepaalde periode verborgen. Klik op het pictogram Spraakbesturing in het systeemvak of druk op <F10> om Dr. E op te reopen wanneer dat nodig is.

# **Taakbeheer**

Taakbeheer toont het toepassingsproces. Geef uw Eee PC een nieuwe prikkel als de pc langzaam werkt door de toepassing uit te schakelen met Taakbeheer.

Volg de onderstaande richtlijnen om de toepassingen te beëindigen:

1. Dubbelklik op het SOS-pictogram in het systeemvak om de actieve toepassingen weer te geven.

U kunt ook rechtstreeks op  $\boxed{\begin{array}{c} \text{Fn} \end{array}} + \boxed{\begin{array}{c} \text{F9} \end{array}}$  (<Fn> + <F9>)

drukken om Taakbeheer te starten.

2. Selecteer een onnodige toepassing die de systeembronnen gebruikt en klik op **Beëindigen** om het proces te beëindigen.

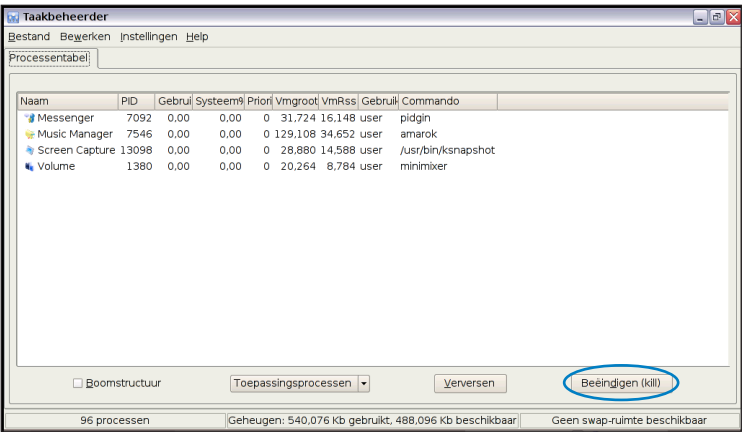

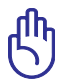

Als u Taakbeheer gebruikt om toepassingen af te sluiten, kan schade veroorzaken aan de bestanden die de toepassing bezig is met lezen of bewerken. Wij raden u af Taakbeheer te gebruiken om toepassingen die aan uw belangrijke gegevens werken, af te sluiten. Anders moet u eerst een back-up maken van belangrijke gegevens voordat u het Taakbeheer gebruikt.

# **Favorieten**

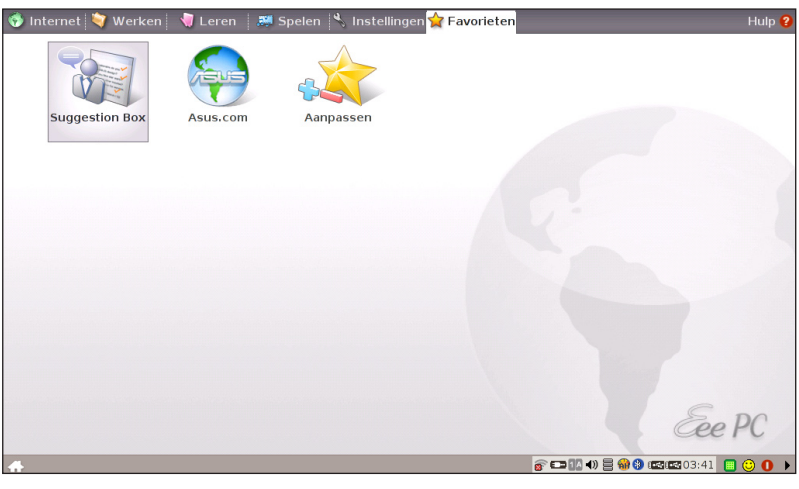

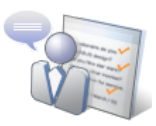

Klik om een verbinding te maken met ASUS VIP en suggesties te geven.

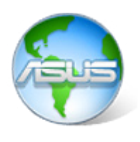

Klik om een verbinding te maken met de ASUS-website voor de recentste productinformatie.

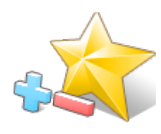

#### **Aanpassen**

Pas uw favorieten aan op het tabblad Favorieten. Klik op **Aanpassen** en start met het toevoegen of verwijderen van uw favorieten.

In de lijst met beschikbare favorieten in het linkerdeelvenster,

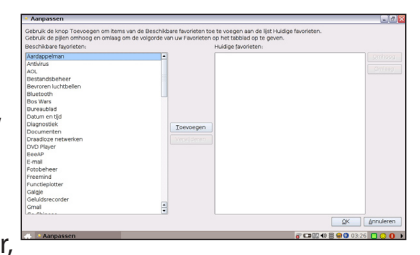

selecteer u het item dat u aan uw favorieten wilt toevoegen en klikt u op **Toevoegen**. Om een favoriet te verwijderen uit de huidige lijst met favorieten, selecteert u een item in het rechterdeelvenster en klikt u op **Verwijderen**.

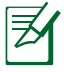

De volgorde van de items in de lijst komt overeen met de weergavevolgorde op het tabblad Favorieten.

<u> 1989 - Johann Stoff, amerikansk politiker (d. 1989)</u>

<u> 1999 - John Barnett, f</u>

 $\overline{\phantom{a}}$ 

<u> 1989 - Johann Stein, marwolaethau a bhann an t-Amhain ann an t-Amhain an t-Amhain an t-Amhain an t-Amhain an </u>

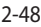

#### **Systeemherstel**

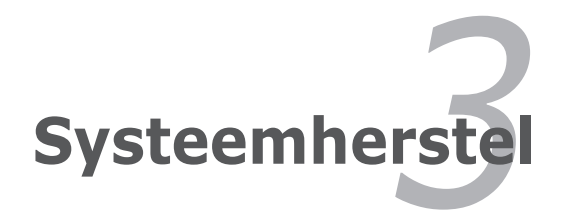

# **Systeemherstel**

Het systeemherstel kan op drie manieren worden uitgevoerd. Raadpleeg de volgende secties voor details.

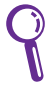

Het imagebestand van het besturingssysteem dat op de hersteldvd is geleverd, is mogelijk niet de nieuwste versie. Gebruik na het systeemherstel de opdracht **Software toevoegen/ verwijderen** op het tabblad **Instellingen** om een update uit te voeren van uw besturingssysteem.

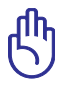

Tijdens het systeemherstel gaan alle gegevens verloren. Zorg dat u een back-up maakt van uw belangrijke gegevens voordat u uw systeem herstelt.

# **De verborgen partitie gebruiken**

1. Houd tijdens het opstarten **<F9>** ingedrukt (vereist een herstelpartitie).

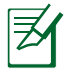

Als u Windows XP op uw Eee PC hebt geïnstalleerd, wordt de ingebouwde verborgen partitie gewist en kan deze niet worden gebruikt voor systeemherstel.

2. Markeer **Restore Factory Settings** en druk op **<Enter>** om het systeemherstel te starten.

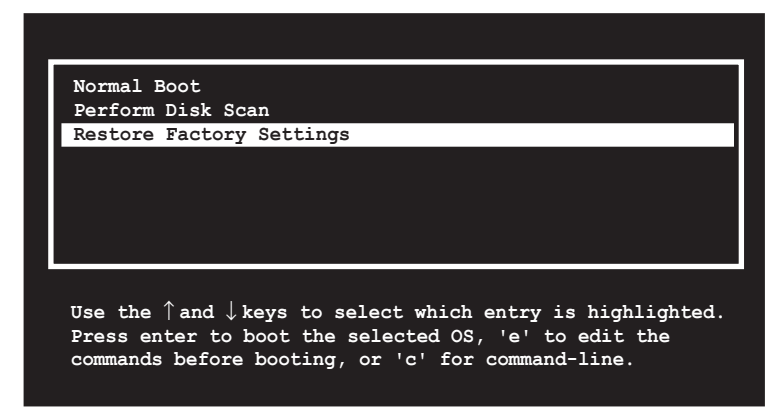

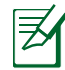

Als het systeemherstel mislukt, is er mogelijk iets verkeerd met de schijf van uw Eee PC. Neem contact op met uw lokale verdeler voor ondersteuning.

#### **De herstel-dvd gebruiken**

- 1. Sluit een extern optische dvd-station aan op uw Eee PC en plaats de herstel-dvd in het optische station (het systeem moet INGESCHAKELD zijn).
- 2. Start het systeem opnieuw op en druk tijdens het opstarten op **<ESC>**. Het scherm **Please select boot device** verschijnt. Selecteer USB:XXXXXX (kan worden aangegeven als de ODDmerknaam) om op te starten vanaf het optische station.

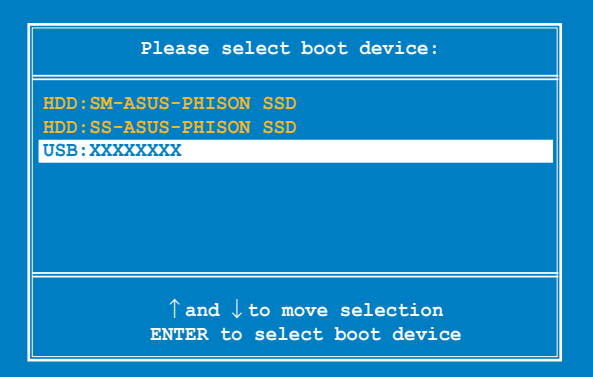

3. Typ **yes** en druk op **<Enter>** om door te gaan met het systeemherstel:

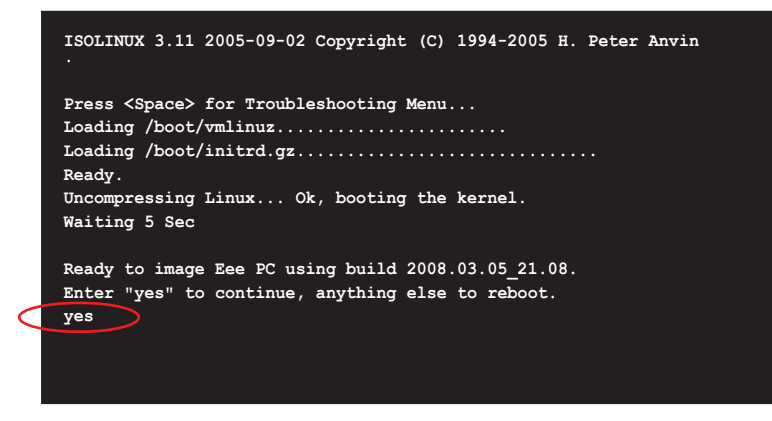

4. Druk op <Enter> wanneer het herstel is voltooid om het systeem opnieuw op te starten.

# **De USB-flashdisk gebruiken**

U hebt een andere pc en een USB-flashdisk (groter dan 2 GB) nodig voor het systeemherstel van de Eee PC.

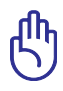

Alle gegevens op de USB-flashdisk zullen verloren gaan. Maak een back-up van uw belangrijke gegevens voordat u dit station gebruikt als hersteldisk.

Uw USB-flashdisk gebruiken om systeemherstel uit te voeren:

- 1. sluit uw USB-flashdisk (groter dan 2 GB) aan op een andere pc/notebook (bijgeleverd bij Windows XP of later) en plaats tegelijkertijd de ondersteunings-cd in die pc/notebook.
- 2. Klik aan de linkerzijde op **Hulpprogramma's** en selecteer **ASUS Linux USB flash-hulpprogramma**.

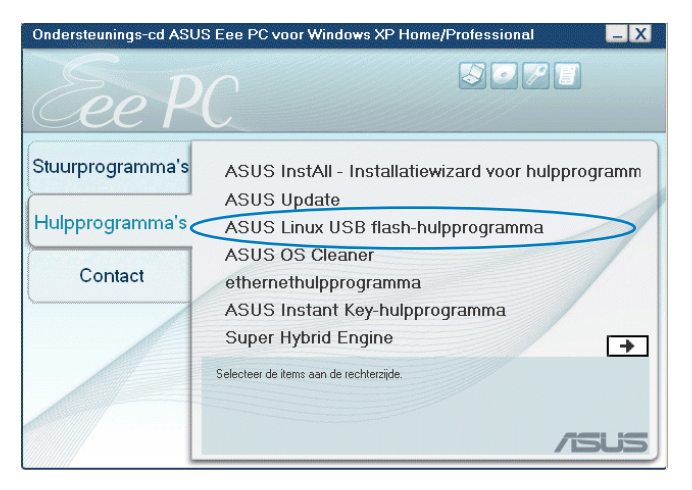

3. Selecteer **De imagebestanden van de Eee PC kopiëren naar de USB-flashdisk en deze opstartbaar maken**.

Zorg dat u de juiste schijf gebruikt voor het herstel van de Eee PC wanneer er meerdere USB-flashdisks op de pc zijn aangesloten.

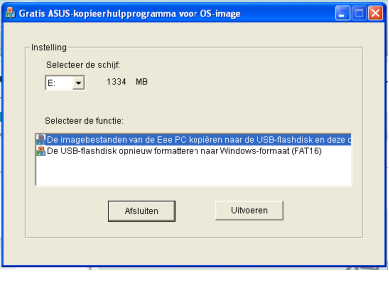

- 4. Werp de ondersteunings-cd uit, plaats de herstel-dvd en klik op **Uitvoeren**.
- 5. Klik op **Ja** om door te gaan. Het systeem start met het formatteren van uw USB-flashdisk.

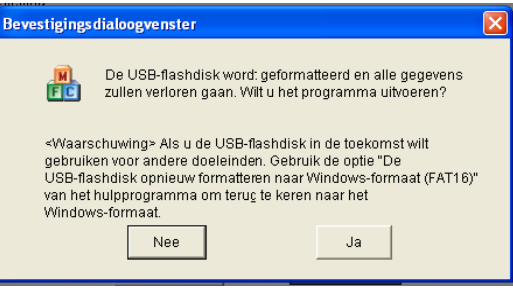

6. Een dialoogvenster wordt geopend. Volg de instructies om de USB-schijf uit te werpen en opnieuw aan te sluiten op uw pc/ notebook. Klik op **Opnieuw** om door te gaan.

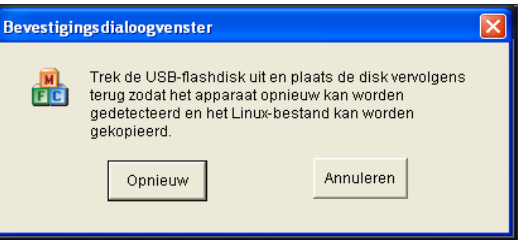

7. Druk op **OK** om het proces te voltooien.

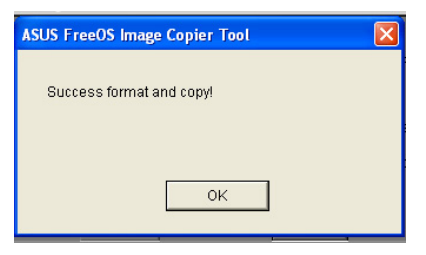

- 8. Sluit de USB-flashdisk aan op uw Eee PC.
- 9. Start het systeem opnieuw op en druk tijdens het opstarten op **<ESC>**. Het scherm **Please select boot device** verschijnt. Selecteer USB:XXXXXX (kan worden aangegeven als de merknaam voor de USB-flashdisk) om op te starten vanaf het USB-flashdiskstation.

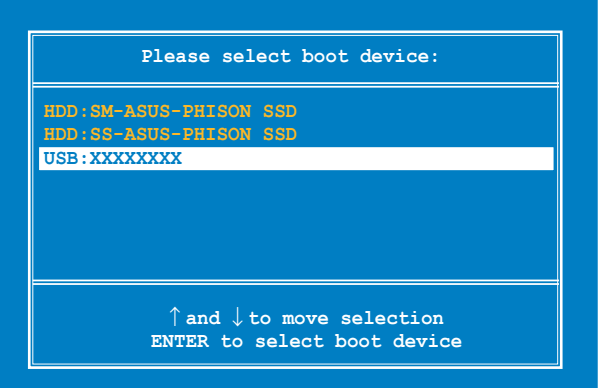

10. Typ **yes** en druk op **<Enter>** om door te gaan met het systeemherstel.

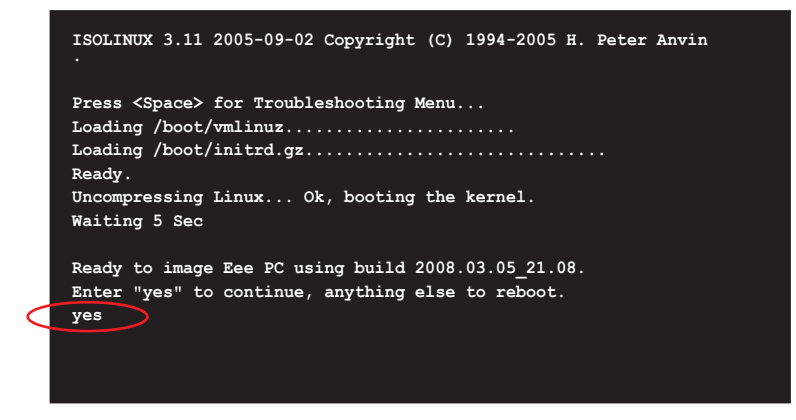

11 Wanneer het herstel is voltooid, verwijdert u de USB-flashdisk en drukt u op <Enter> om het systeem opnieuw op te starten.

#### **De USB-flashdisk opnieuw formatteren**

Om de USB-schijf normaal te gebruiken op uw Windows besturingssysteem, volgt u de onderstaande instructies om uw USBschijf opnieuw te formatteren.

- 1. Sluit uw USB-flashdisk aan op een andere pc/notebook en plaats tegelijkertijd de ondersteunings-cd in die pc/notebook.
- 2. Klik aan de linkerzijde op **Hulpprogramma's** en selecteer **ASUS Linux USB flash-hulpprogramma**.
- 3. Selecteer **De USB-flashdisk opnieuw formatteren naar Windows-formaat (FAT16)** en klik op **Uitvoeren**.

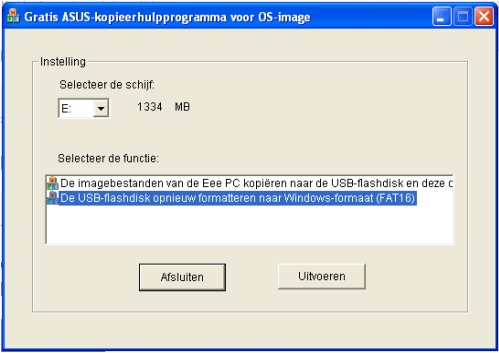

4. Druk op **OK** om het formatteren van de schijf te voltooien.

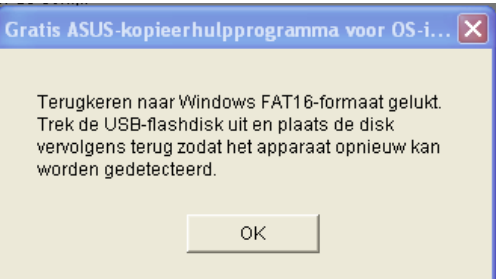

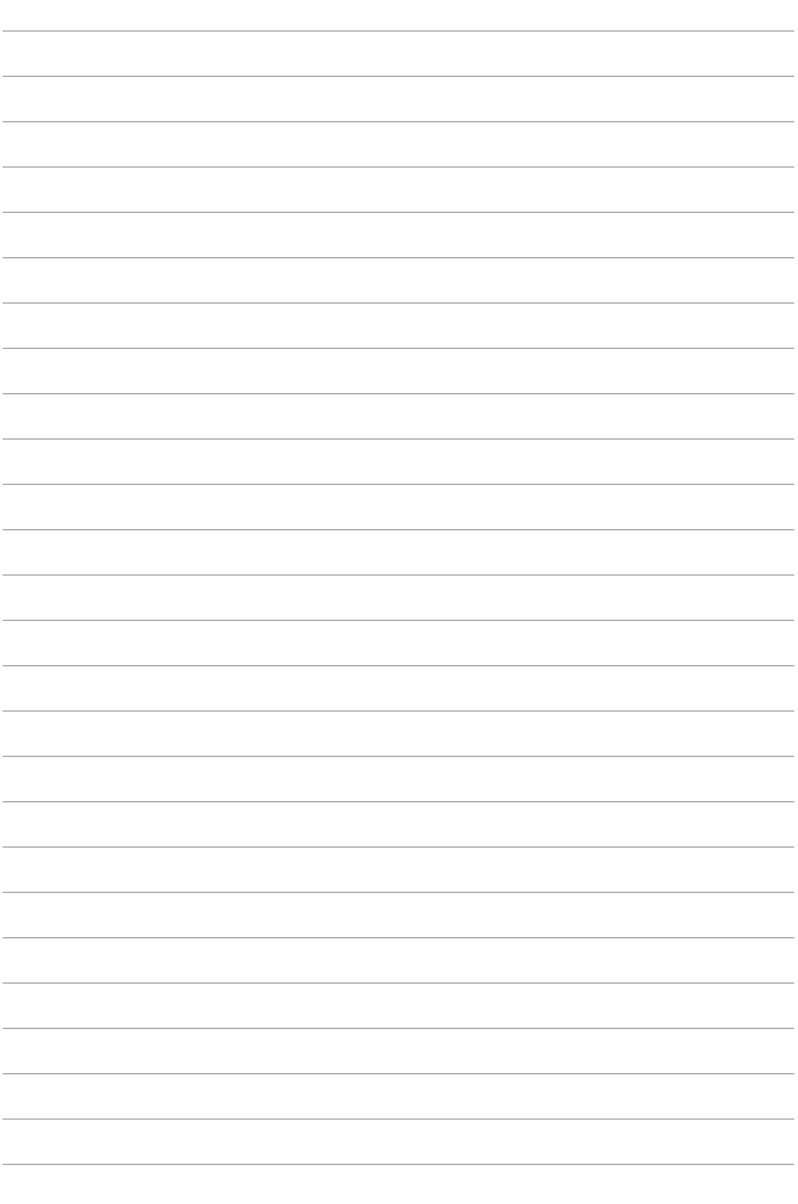

#### **De installatie van Windows® XP voorbereiden**

**Windows® XP installeren**

**Ondersteunings-cd**

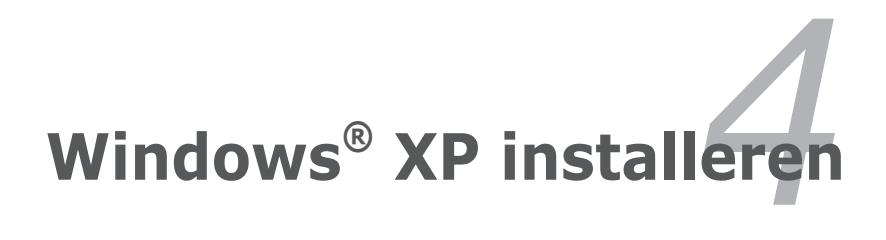

# **De installatie van Windows® XP voorbereiden**

Voordat u het besturingssysteem Windows® XP installeert op uw Eee PC, hebt u de volgende items nodig.

- Een USB 2.0 dvd-rom
- De officiële cd Windows® XP Service Pack 2 CD van Microsoft®
- Een USB-flashdisk (groter dan 1GB) of een externe harde schijf
- Ondersteunings-cd ASUS Eee PC

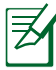

- De ouder versie van het Windows® besturingssysteem ondersteunt geen USB dvd-rom. Controleer of uw cd Windows® XP Service Pack 2 bevat.
- Uw Eee PC zal mogelijk niet in staat zijn alle USB-flashdisks te detecteren. Wij raden u aan een USB-flashdisk van minder dan 2 GB te gebruiken.

# **Windows ® XP installeren**

Volg de onderstaande instructies om Windows® XP service pack 2 te installeren:

- 1. Sluit de voedingskabel aan op uw Eee PC.
- 2. Plaats de cd Windows XP Service Pack 2 in het USB dvdromstation en sluit het optische USB-station aan op uw Eee PC.
- 3. Druk tijdens het opstarten op **<ESC>** en het scherm **Please select boot device** verschijnt. Selecteer USB:XXXXXX (kan worden aangegeven als de ODD-merknaam) om op te starten vanaf het optische station.

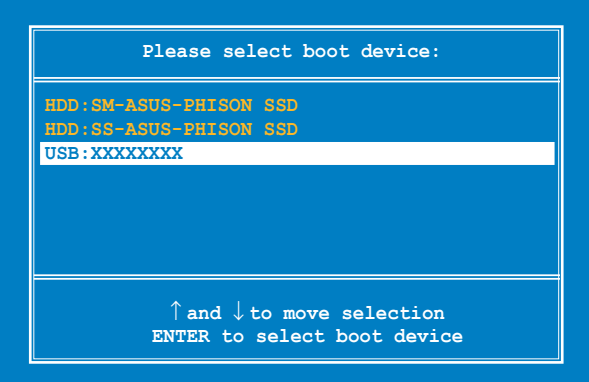

4. Daarna verschijnt het installatiescherm van Windows® XP. Verwijder alle bestaande partities.

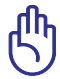

Wanneer alle bestaande schijfpartities worden verwijderd, gaan alle gegevens verloren. Zorg dat u een back-up maakt van belangrijke gegevens voordat u Windows® XP op uw Eee PC.

- 5. Druk op <Enter> en selecteer **De partitie formatteren met het NTFS-bestandssysteem** om de installatie van het Windows® XP besturingssysteem te starten.
- 6. Volg de instructies op het scherm om het installatieproces te voltooien.
- 7. Plaats de ondersteunings-cd in het USB dvd-romstation nadat Windows is gestart en klik op **Install-Wizard installatie** om alle stuurprogramma's te installeren.

# **Informatie ondersteunings-cd**

De ondersteunings-cd die bij de Eee PC is geleverd, bevat de stuurprogramma's, softwaretoepassingen en hulpprogramma's die u kunt installeren zodat u over alle functies kunt beschikken.

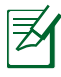

Alle volgende schermen verschijnen alleen in de Windows® XP SP2-omgeving.

# **De ondersteunings-cd starten**

Plaats de ondersteunings-cd in het externe optische station. Als Autorun is ingeschakeld op uw computer, toont de cd automatisch het menu met de stuurprogramma's.

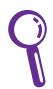

Als Autorun NIET is ingeschakeld op uw computer, bladert u door de inhoud van de ondersteunings-cd om het bestand ASSETUP.EXE in de map BIN te zoeken. Dubbelklik op het bestand ASSETUPEXE om de cd te starten.

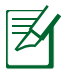

De stuurprogramma's en hulpprogramma's die op de ondersteunings-dvd zijn geleverd, zijn onderhevig aan wijzigingen zonder kennisgeving.

# **Menu Stuurprogramma's**

Het menu Stuurprogramma's toont de beschikbare apparaatstuurprogramma's wanneer het systeem geïnstalleerde apparaten detecteert. Installeer de benodigde stuurprogramma's om de apparaten te activeren.

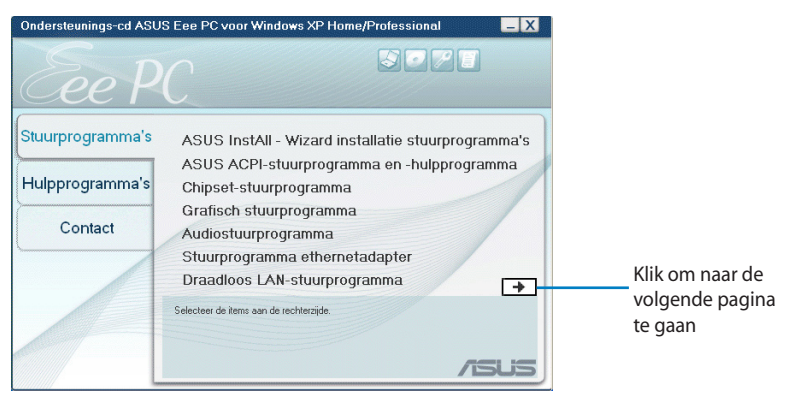

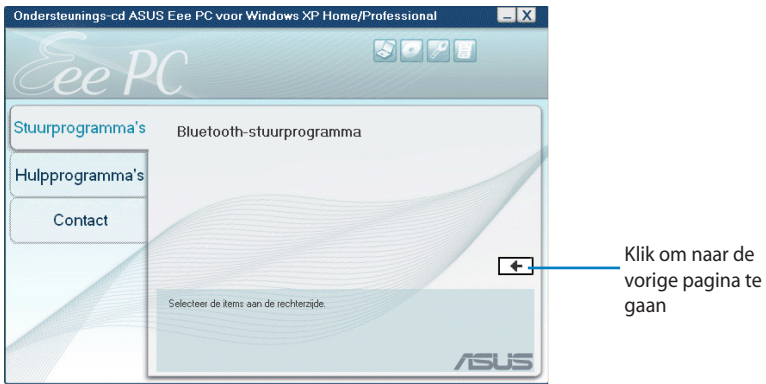

### **Menu Hulpprogramma's**

Het menu Hulpprogramma's toont de toepassingen die door de Eee PC worden ondersteund.

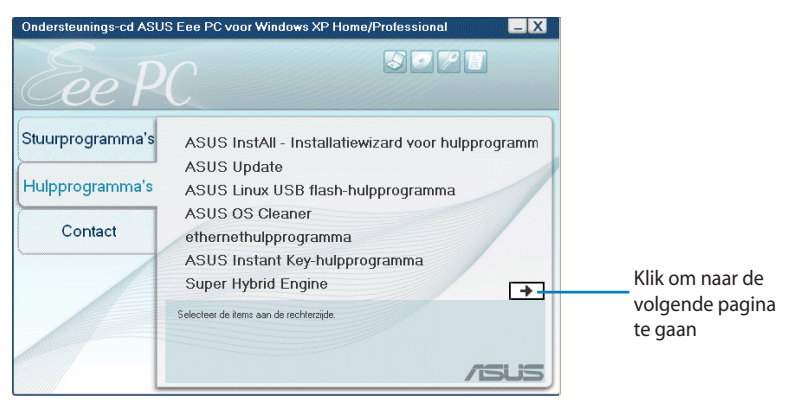

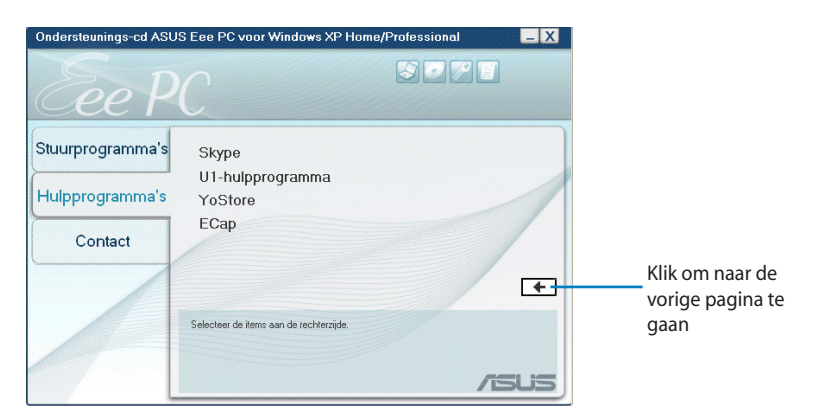

### **Contact**

Klik op het tabblad Contact om de contactgegevens van ASUS weer te geven.

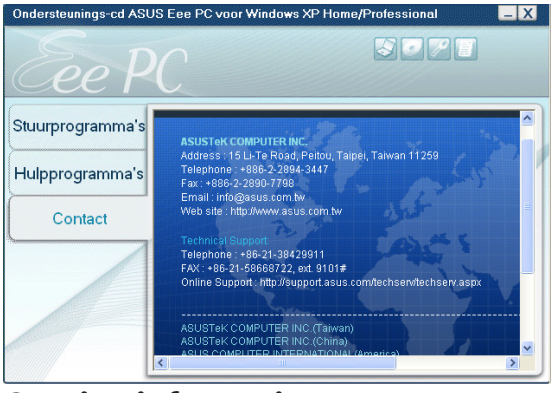

# **Overige informatie**

De pictogrammen in de rechterbovenhoek van het scherm bieden extra informatie over de Eee PC en de inhoud van de ondersteunings-cd. Klik op een pictogram om de opgegeven informatie weer te geven.

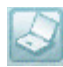

**Systeeminformatie**

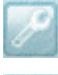

**Technische ondersteuning**

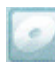

**Cd-inhoud**

**Bestandslijst**
**Handelsmerkverklaringen GNU General Public License Copyright-informatie Beperkte aansprakelijkheid Service en ondersteuning**

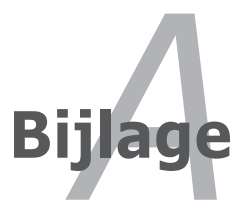

# **Handelsmerkverklaringen**

Google Talk-service en zijn logo's zijn handelsmerken van Google Inc.. GroupWise-service en zijn logo's zijn handelsmerken van Novell Inc.. MSN-service en zijn logo's zijn handelsmerken van Microsoft Corporation. QQ-service en zijn logo's zijn handelsmerken van Tencent Inc.. Yahoo!-service en zijn logo's zijn handelsmerken van Yahoo! Inc..

Alle overige services en logo's zijn handelsmerken of gedeponeerde handelsmerken van hun respectievelijke eigenaars.

# **GNU General Public License**

## **Licensing Information**

This product includes copyrighted third-party software licensed under the terms of the GNU General Public License. See The GNU General Public License for the exact terms and conditions of this license. Specially, the following parts of this product are subject to the GNU GPL:

- The Linux operating system kernel
- Firefox
- Tux, of Math Command
- Kworldclock

• Kontact • KSnapshot

• Kalzium • Kstars • Tux Typing

- Pidgin
- KCal
- KmPlot • mtPaint • Tux Paint

• Kig

- KPatience
- Thunderbird • Frozen Bubble
	- Knotes • Crack Attack
		- GNOME Sudoku
		- KTuberling
		- LTris
- KMessedWords • The KControl Xprinters Module
- KHangMan • The KControl Clock Module
- Kbruch
- Freemind **Gcompris**
- **Stellarium** • Enigma

All listed software packages are copyright by their respective authors. Refer to the source code for detailed information.

**GSynaptics** 

ASUSTeK COMPUTER Inc. has exposed the full source code of the GPL licensed software, including any scripts to control compilation and installation of the object code. All future firmware updates will also be accompanied with their respective source code. For more information on how you can obtain our open source code, visit our website (http://support.asus.com.tw/download/).

- Supertux
- Boswars
- Xmahiongg
- Tuxpuck

## **GNU GENERAL PUBLIC LICENSE**

### **Version 2, June 1991**

Copyright (C) 1989, 1991 Free Software Foundation, Inc., 51 Franklin Street, Fifth Floor, Boston, MA 02110-1301 USA Everyone is permitted to copy and distribute verbatim copies of this license document, but changing it is not allowed.

#### **Preamble**

The licenses for most software are designed to take away your freedom to share and change it. By contrast, the GNU General Public License is intended to guarantee your freedom to share and change free software--to make sure the software is free for all its users. This General Public License applies to most of the Free Software Foundation's software and to any other program whose authors commit to using it. (Some other Free Software Foundation software is covered by the GNU Lesser General Public License instead.) You can apply it to your programs, too.

When we speak of free software, we are referring to freedom, not price. Our General Public Licenses are designed to make sure that you have the freedom to distribute copies of free software (and charge for this service if you wish), that you receive source code or can get it if you want it, that you can change the software or use pieces of it in new free programs; and that you know you can do these things.

To protect your rights, we need to make restrictions that forbid anyone to deny you these rights or to ask you to surrender the rights. These restrictions translate to certain responsibilities for you if you distribute copies of the software, or if you modify it.

For example, if you distribute copies of such a program, whether gratis or for a fee, you must give the recipients all the rights that you have. You must make sure that they, too, receive or can get the source code. And you must show them these terms so they know their rights.

We protect your rights with two steps: (1) copyright the software, and (2) offer you this license which gives you legal permission to copy, distribute and/or modify the software.

Also, for each author's protection and ours, we want to make certain that everyone understands that there is no warranty for this free software. If the software is modified by someone else and passed on, we want its recipients to know that what they have is not the original, so that any problems introduced by others will not reflect on the original authors' reputations.

Finally, any free program is threatened constantly by software patents. We wish to avoid the danger that redistributors of a free program will individually obtain patent licenses, in effect making the program proprietary. To prevent this, we have made it clear that any patent must be licensed for everyone's free use or not licensed at all.

The precise terms and conditions for copying, distribution and modification follow.

### **TERMS AND CONDITIONS FOR COPYING, DISTRIBUTION AND MODIFICATION**

0. This License applies to any program or other work which contains a notice placed by the copyright holder saying it may be distributed under the terms of this General Public License. The "Program", below, refers to any such program or work, and a "work based on the Program" means either the Program or any derivative work under copyright law: that is to say, a work containing the Program or a portion of it, either verbatim or with modifications and/or translated into another language. (Hereinafter, translation is included without limitation in the term "modification".) Each licensee is addressed as "you".

Activities other than copying, distribution and modification are not covered by this License; they are outside its scope. The act of running the Program is not restricted, and the output from the Program is covered only if its contents constitute a work based on the Program (independent of having been made by running the Program). Whether that is true depends on what the Program does.

1. You may copy and distribute verbatim copies of the Program's source code as you receive it, in any medium, provided that you conspicuously and appropriately publish on each copy an appropriate copyright notice and disclaimer of warranty; keep intact all the notices that refer to this License and to the absence of any warranty; and give any other recipients of the Program a copy of this License along with the Program.

You may charge a fee for the physical act of transferring a copy, and you may at your option offer warranty protection in exchange for a fee.

2. You may modify your copy or copies of the Program or any portion of it, thus forming a work based on the Program, and copy and distribute such modifications or work under the terms of Section 1 above, provided that you also meet all of these conditions:

a) You must cause the modified files to carry prominent notices stating that you changed the files and the date of any change.

b) You must cause any work that you distribute or publish, that in whole or in part contains or is derived from the Program or any part thereof, to be licensed as a whole at no charge to all third parties under the terms of this License.

c) If the modified program normally reads commands interactively when run, you must cause it, when started running for such interactive use in the most ordinary way, to print or display an announcement including an appropriate copyright notice and a notice that there is no warranty (or else, saying that you provide a warranty) and that users may redistribute the program under these conditions, and telling the user how to view a copy of this License. (Exception: if the Program itself is interactive but does not normally print such an announcement, your work based on the Program is not required to print an announcement.)

These requirements apply to the modified work as a whole. If identifiable sections of that work are not derived from the Program, and can be reasonably considered independent and separate works in themselves, then this License, and its terms, do not apply to those sections when you distribute them as separate works. But when you distribute the same sections as part of a whole which is a work based on the Program, the distribution of the whole must be on the terms of this License, whose permissions for other licensees extend to the entire whole, and thus to each and every part regardless of who wrote it.

Thus, it is not the intent of this section to claim rights or contest your rights to work written entirely by you; rather, the intent is to exercise the right to control the distribution of derivative or collective works based on the Program.

In addition, mere aggregation of another work not based on the Program with the Program (or with a work based on the Program) on a volume of a storage or distribution medium does not bring the other work under the scope of this License.

3. You may copy and distribute the Program (or a work based on it, under Section 2) in object code or executable form under the terms of Sections 1 and 2 above provided that you also do one of the following:

a) Accompany it with the complete corresponding machinereadable source code, which must be distributed under the terms of Sections 1 and 2 above on a medium customarily used for software interchange; or,

b) Accompany it with a written offer, valid for at least three years, to give any third party, for a charge no more than your cost of physically performing source distribution, a complete machine-readable copy of the corresponding source code, to be distributed under the terms of Sections 1 and 2 above on a medium customarily used for software interchange; or,

c) Accompany it with the information you received as to the offer to distribute corresponding source code. (This alternative is allowed only for noncommercial distribution and only if you received the program in object code or executable form with such an offer, in accord with Subsection b above.)

The source code for a work means the preferred form of the work for making modifications to it. For an executable work, complete source code means all the source code for all modules it contains, plus any associated interface definition files, plus the scripts used to control compilation and installation of the executable. However, as a special exception, the source code distributed need not include anything that is normally distributed (in either source or binary form) with the major components (compiler, kernel, and so on) of the operating system on which the executable runs, unless that component itself accompanies the executable.

If distribution of executable or object code is made by offering access to copy from a designated place, then offering equivalent access to copy the source code from the same place counts as distribution of the source code, even though third parties are not compelled to copy the source along with the object code.

4. You may not copy, modify, sublicense, or distribute the Program except as expressly provided under this License. Any attempt otherwise to copy, modify, sublicense or distribute the Program is void, and will automatically terminate your rights under this License. However, parties who have received copies, or rights, from you under this License will not have their licenses terminated so long as such parties remain in full compliance.

5. You are not required to accept this License, since you have not signed it. However, nothing else grants you permission to modify or distribute the Program or its derivative works. These actions are prohibited by law if you do not accept this License. Therefore, by modifying or distributing the Program (or any work based on the Program), you indicate your acceptance of this License to do so, and all its terms and conditions for copying, distributing or modifying the Program or works based on it.

6. Each time you redistribute the Program (or any work based on the Program), the recipient automatically receives a license from the original licensor to copy, distribute or modify the Program subject to these terms and conditions. You may not impose any further restrictions on the recipients' exercise of the rights granted herein. You are not responsible for enforcing compliance by third parties to this License.

7. If, as a consequence of a court judgment or allegation of patent infringement or for any other reason (not limited to patent issues), conditions are imposed on you (whether by court order, agreement or otherwise) that contradict the conditions of this License, they do not excuse you from the conditions of this License. If you cannot distribute so as to satisfy simultaneously your obligations under this License and any other pertinent obligations, then as a consequence you may not distribute the Program at all. or example, if a patent license would not permit royalty-free redistribution of the Program by all those who receive copies directly or indirectly through you, then the only way you could satisfy both it and this License would be to refrain entirely from distribution of the Program.

If any portion of this section is held invalid or unenforceable under any particular circumstance, the balance of the section is intended to apply and the section as a whole is intended to apply in other circumstances.

It is not the purpose of this section to induce you to infringe any patents or other property right claims or to contest validity of any such claims; this section has the sole purpose of protecting the integrity of the free software distribution system, which is implemented by public license practices. Many people have made generous contributions to the wide range of software distributed through that system in reliance on consistent application of that system; it is up to the author/donor to decide if he or she is willing to distribute software through any other system and a licensee cannot impose that choice.

This section is intended to make thoroughly clear what is believed to be a consequence of the rest of this License.

8. If the distribution and/or use of the Program is restricted in certain countries either by patents or by copyrighted interfaces, the original copyright holder who places the Program under this License may add an explicit geographical distribution limitation excluding those countries, so that distribution is permitted only in or among countries not thus excluded. In such case, this License incorporates the limitation as if written in the body of this License.

9. The Free Software Foundation may publish revised and/or new versions of the General Public License from time to time. Such new versions will be similar in spirit to the present version, but may differ in detail to address new problems or concerns.

Each version is given a distinguishing version number. If the Program specifies a version number of this License which applies to it and "any later version", you have the option of following the terms and conditions either of that version or of any later version published by the Free Software Foundation. If the Program does not specify a version number of this License, you may choose any version ever published by the Free Software Foundation.

10. If you wish to incorporate parts of the Program into other free programs whose distribution conditions are different, write to the author to ask for permission. For software which is copyrighted by the Free Software Foundation, write to the Free Software Foundation; we sometimes make exceptions for this. Our decision will be guided by the two goals of preserving the free status of all derivatives of our free software and of promoting the sharing and reuse of software generally.

#### **NO WARRANTY**

11. BECAUSE THE PROGRAM IS LICENSED FREE OF CHARGE, THERE IS NO WARRANTY FOR THE PROGRAM, TO THE EXTENT PERMITTED BY APPLICABLE LAW. EXCEPT WHEN OTHERWISE STATED IN WRITING THE COPYRIGHT HOLDERS AND/OR OTHER PARTIES PROVIDE THE PROGRAM "AS IS" WITHOUT WARRANTY OF ANY KIND, EITHER EXPRESSED OR IMPLIED, INCLUDING, BUT NOT LIMITED TO, THE IMPLIED WARRANTIES OF MERCHANTABILITY AND FITNESS FOR A PARTICULAR PURPOSE. THE ENTIRE RISK AS TO THE QUALITY AND PERFORMANCE OF THE PROGRAM IS WITH YOU. SHOULD THE PROGRAM PROVE DEFECTIVE, YOU ASSUME THE COST OF ALL NECESSARY SERVICING, REPAIR OR CORRECTION.

12. IN NO EVENT UNLESS REQUIRED BY APPLICABLE LAW OR AGREED TO IN WRITING WILL ANY COPYRIGHT HOLDER, OR ANY OTHER PARTY WHO MAY MODIFY AND/OR REDISTRIBUTE THE PROGRAM AS PERMITTED ABOVE, BE LIABLE TO YOU FOR DAMAGES, INCLUDING ANY GENERAL, SPECIAL, INCIDENTAL OR CONSEQUENTIAL DAMAGES ARISING OUT OF THE USE OR INABILITY TO USE THE PROGRAM (INCLUDING BUT NOT LIMITED TO LOSS OF DATA OR DATA BEING RENDERED INACCURATE OR LOSSES SUSTAINED BY YOU OR THIRD PARTIES OR A FAILURE OF THE PROGRAM TO OPERATE WITH ANY OTHER PROGRAMS), EVEN IF SUCH HOLDER OR OTHER PARTY HAS BEEN ADVISED OF THE POSSIBILITY OF SUCH DAMAGES.

### **END OF TERMS AND CONDITIONS**

### **How to Apply These Terms to Your New Programs**

If you develop a new program, and you want it to be of the greatest possible use to the public, the best way to achieve this is to make it free software which everyone can redistribute and change under these terms.

To do so, attach the following notices to the program. It is safest to attach them to the start of each source file to most effectively convey the exclusion of warranty; and each file should have at least the "copyright" line and a pointer to where the full notice is found.

<one line to give the program's name and a brief idea of what it does.> Copyright (C) <year> <name of author>

This program is free software; you can redistribute it and/or modify it under the terms of the GNU General Public License as published by the Free Software Foundation; either version 2 of the License, or (at your option) any later version.

This program is distributed in the hope that it will be useful, but WITHOUT ANY WARRANTY; without even the implied warranty of MERCHANTABILITY or FITNESS FOR A PARTICULAR PURPOSE. See the GNU General Public License for more details.

You should have received a copy of the GNU General Public License along with this program; if not, write to the Free Software Foundation, Inc., 51 Franklin Street, Fifth Floor, Boston, MA 02110-1301 USA.

Also add information on how to contact you by electronic and paper mail.

If the program is interactive, make it output a short notice like this when it starts in an interactive mode:

Gnomovision version 69, Copyright (C) year name of author Gnomovision comes with ABSOLUTELY NO WARRANTY; for details type `show w'. This is free software, and you are welcome to redistribute it under certain conditions; type `show c' for details.

The hypothetical commands `show w' and `show c' should show the appropriate parts of the General Public License. Of course, the commands you use may be called something other than `show w' and `show c'; they could even be mouse-clicks or menu items- whatever suits your program.

You should also get your employer (if you work as a programmer) or your school, if any, to sign a "copyright disclaimer" for the program, if necessary. Here is a sample; alter the names:

Yoyodyne, Inc., hereby disclaims all copyright interest in the program `Gnomovision' (which makes passes at compilers) written by James Hacker.

<signature of Ty Coon>, 1 April 1989

Ty Coon, President of Vice

This General Public License does not permit incorporating your program into proprietary programs. If your program is a subroutine library, you may consider it more useful to permit linking proprietary applications with the library. If this is what you want to do, use the GNU Lesser General Public License instead of this License.

# **Copyright-informatie**

Geen enkel deel van deze handleiding, met inbegrip van de producten en de software die hierin is beschreven, mag zonder de uitdrukkelijke schriftelijke toestemming van ASUSTeK COMPUTER INC. ("ASUS") worden gereproduceerd, verzonden, getranscribeerd, opgeslagen in een retrievalsysteem of in enige taal worden vertaald in enige vorm of door enig middel, behalve documentatie die door de koper wordt gebruikt voor back-updoeleinden.

ASUS BIEDT DEZE HANDLEIDING "ZOALS ZE IS" ZONDER ENIGE GARANTIES, HETZIJ UITDRUKKELIJK OF IMPLICIET, MET INBEGRIP VAN, MAAR NIET BEPERKT TOT DE IMPLICIETE GARANTIES OF VOORWAARDEN VOOR VERKOOPBAARHEID OF GESCHIKTHEID VOOR EEN BEPAALD DOEL. IN GEEN GEVAL ZAL ASUS, HAAR DIRECTEURS, FUNCTIONARISSEN, WERKNEMERS OF AGENTEN AANSPRAKELIJK ZIJN VOOR ENIGE INDIRECTE, SPECIALE, INCIDENTELE OF GEVOLGSCHADE (INCLUSIEF SCHADE DOOR WINSTDERVING, VERLIES VAN HANDEL, VERLIES VAN GEBRUIK OF GEGEVENS, ONDERBREKING VAN HANDEL EN DERGELIJKE), ZELFS ALS ASUS OP DE HOOGTE WERD GEBRACHT VAN DE MOGELIJKHEID VAN DERGELIJKE SCHADE DIE VOORTVLOEIT UIT FOUTEN IN DEZE HANDLEIDING OF DEFECTEN AAN HET PRODUCT.

Producten en bedrijfsnamen die in deze handleiding zijn vermeld, zijn mogelijk geregistreerde handelsmerken of auteursrechten van hun respectieve bedrijven en worden uitsluitend gebruikt voor identificatie of toelichting en in het voordeel van de eigenaar, zonder de bedoeling te hebben een inbreuk te plegen op hun rechten.

DE SPECIFICATIES EN INFORMATIE DIE IN DEZE HANDLEIDING ZIJN OPGENOMEN, ZIJN UITSLUITEND INFORMATIEF BEDOELD EN OP ELK OGENBLIK EN ZONDER KENNISGEVING ONDERHEVIG AAN WIJZIGINGEN. ZE MOGEN NIET WORDEN BESCHOUWD ALS EEN VERBINTENIS DOOR ASUS. ASUS AANVAARDT GEEN VERANTWOORDELIJKHEID OF AANSPRAKELIJKHEID VOOR FOUTEN OF ONNAUWKEURIGHEDEN DIE MOGELIJK IN DEZE HANDLEIDING ZIJN VERMELD, INCLUSIEF DE PRODUCTEN EN SOFTWARE DIE ERIN ZIJN BESCHREVEN.

### **Copyright © 2008 ASUSTeK COMPUTER INC. Alle rechten voorbehouden.**

# **Beperkte aansprakelijkheid**

Er kunnen zich situaties voordoen door een fout van de kant van ASUS of door een andere aansprakelijkheid. In deze gevallen hebt u het recht op schadevergoeding door ASUS. En elk van dergelijke gevallen, ongeacht de basis waarop u gemachtigd bent schadevergoeding te eisen van ASUS, zal ASUS maximaal aansprakelijk zijn voor schade door lichamelijk letsel (inclusief overlijden) en schade aan vastgoed en activa of elke andere eigenlijke of directe schade die voortvloeit uit de weglating of het niet naleven van wettelijke verplichtingen onder deze Garantieverklaring, tot de aangegeven contractprijs van elk product.

ASUS zal alleen verantwoordelijke zijn voor schadevergoeding van uw verlies, schade of claim op basis van het contract, onrechtmatig gebruik of inbreuk onder deze Garantieverklaring.

Deze beperking is ook van toepassing op de leveranciers en wederverkopers van ASUS. Dit is het maximale bereik waarvoor ASUS, haar leveranciers en uw wederverkoper gezamenlijk aansprakelijk zijn.

IN GEEN GEVAL ZAL ASUS AANSPRAKELIJK ZIJN VOOR HET VOLGENDE: (1) CLAIMS VAN DERDEN TEGENOVER U VOOR SCHADE; (2) VERLIES VAN OF SCHADE AAN UW RECORDS OF GEGEVENS OF (3) SPECIALE, INCIDENTELE OF INDIRECTE SCHADE OF ENIGE ECONOMISCHE GEVOLGSCHADE (INCLUSIEF WINSTDERVING OF VERLIES VAN OPBRENGSTEN), ZELFS ALS ASUS, HAAR LEVERANCIERS OF UW WEDERVERKOPER OP DE HOOGTE WERD GEBRACHT VAN DE MOGELIJKHEID VAN DERGELIJKE SCHADE.

# **Service en ondersteuning**

Bezoek onze meertalige website op **http://support.asus.com**

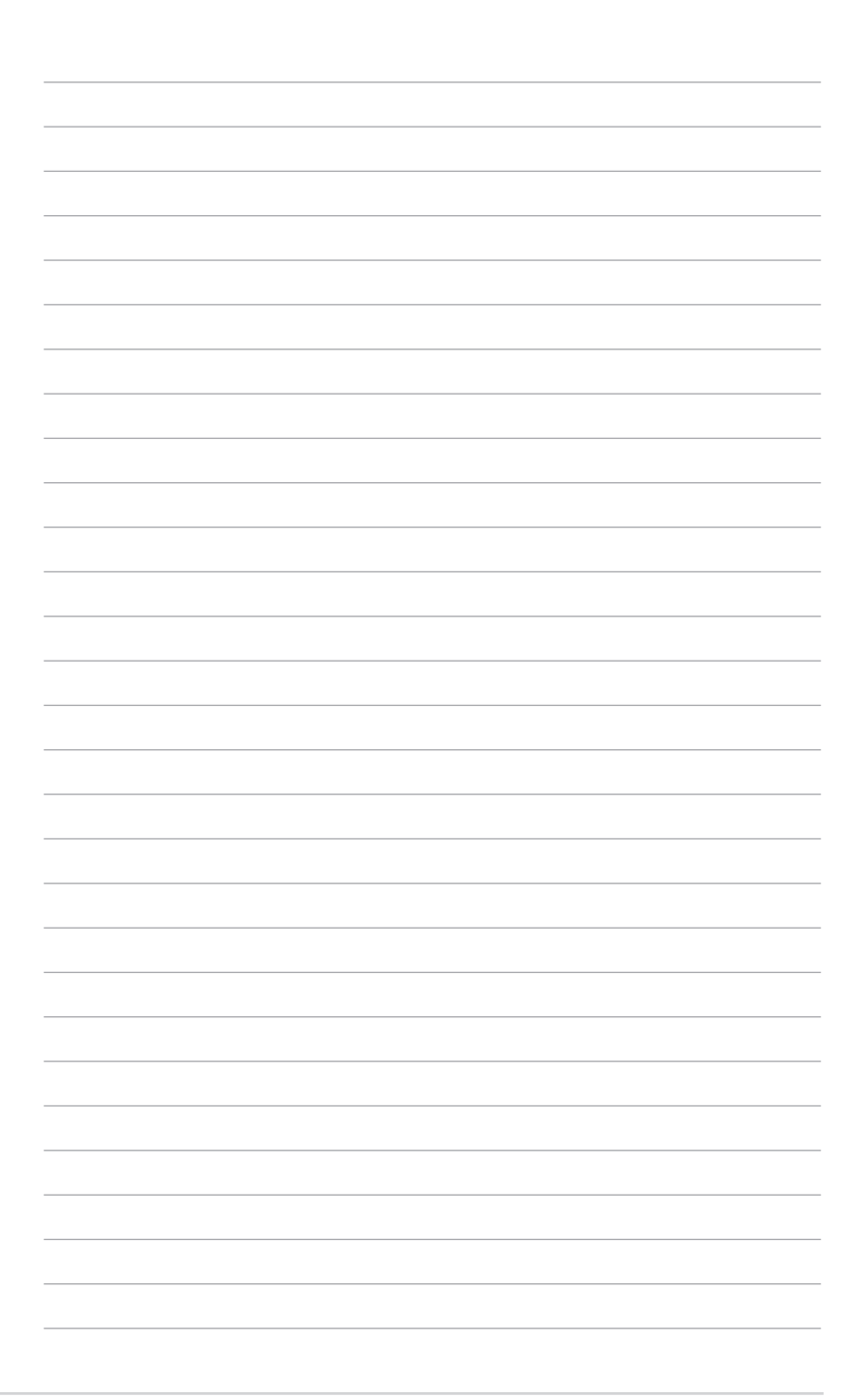